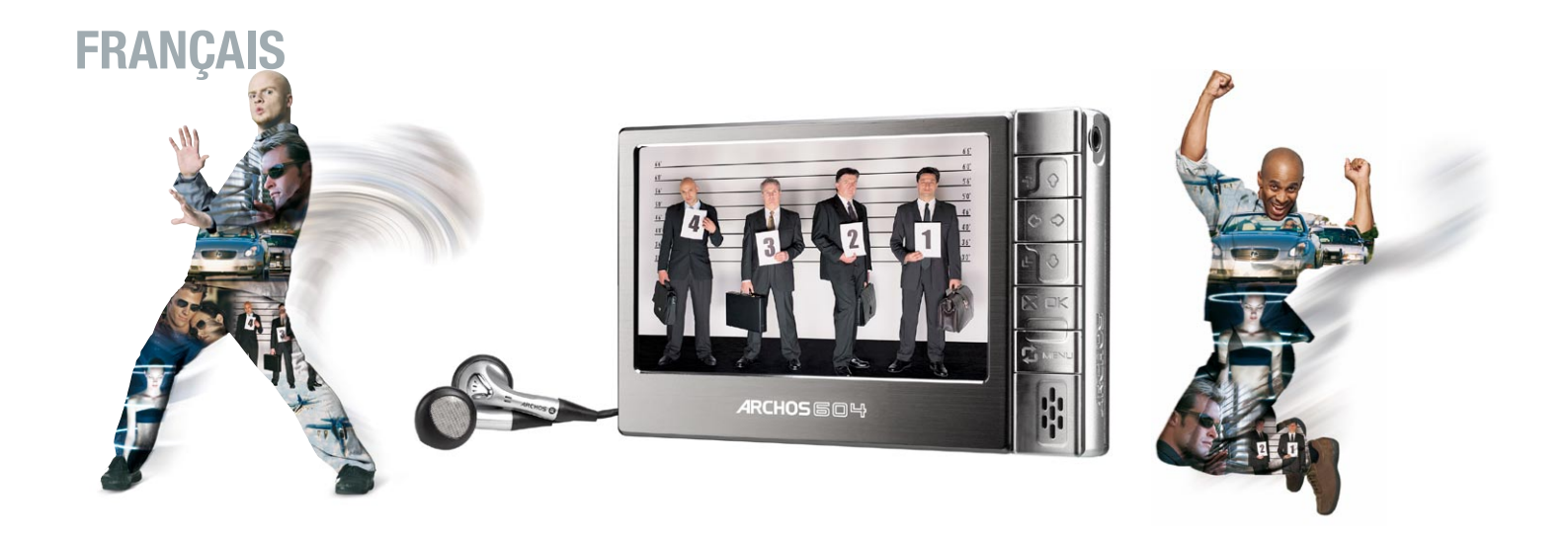

## **MANUEL D'UTILISAT** Version 2.2

Rendez-vous sur www.archos.com/manuals pour télécharger la dernière version de ce manuel.

## Cher Client,

Merci d'avoir choisi ce produit Archos. Nous espérons que vous aurez plaisir à l'utiliser et qu'il vous donnera pleinement satisfaction pendant de nombreuses années.

N'hésitez pas à enregistrer ce produit sur notre site web (www.archos.com/ register), vous pourrez ainsi avoir accès à notre aide téléphonique et être informé des mises à jour gratuites du logiciel de votre produit.

En vous souhaitant la meilleure expérience multimédia qui soit,

## L'équipe Archos

Toutes les informations contenues dans ce manuel étaient correctes au moment de sa publication. Cependant, étant donné que nos ingénieurs mettent à jour et améliorent constamment nos produits, le logiciel de votre appareil peut présenter de petites différences d'apparence ou de fonctionnalité par rapport à ce manuel.

# **ARCHOS**

## Table des Matières

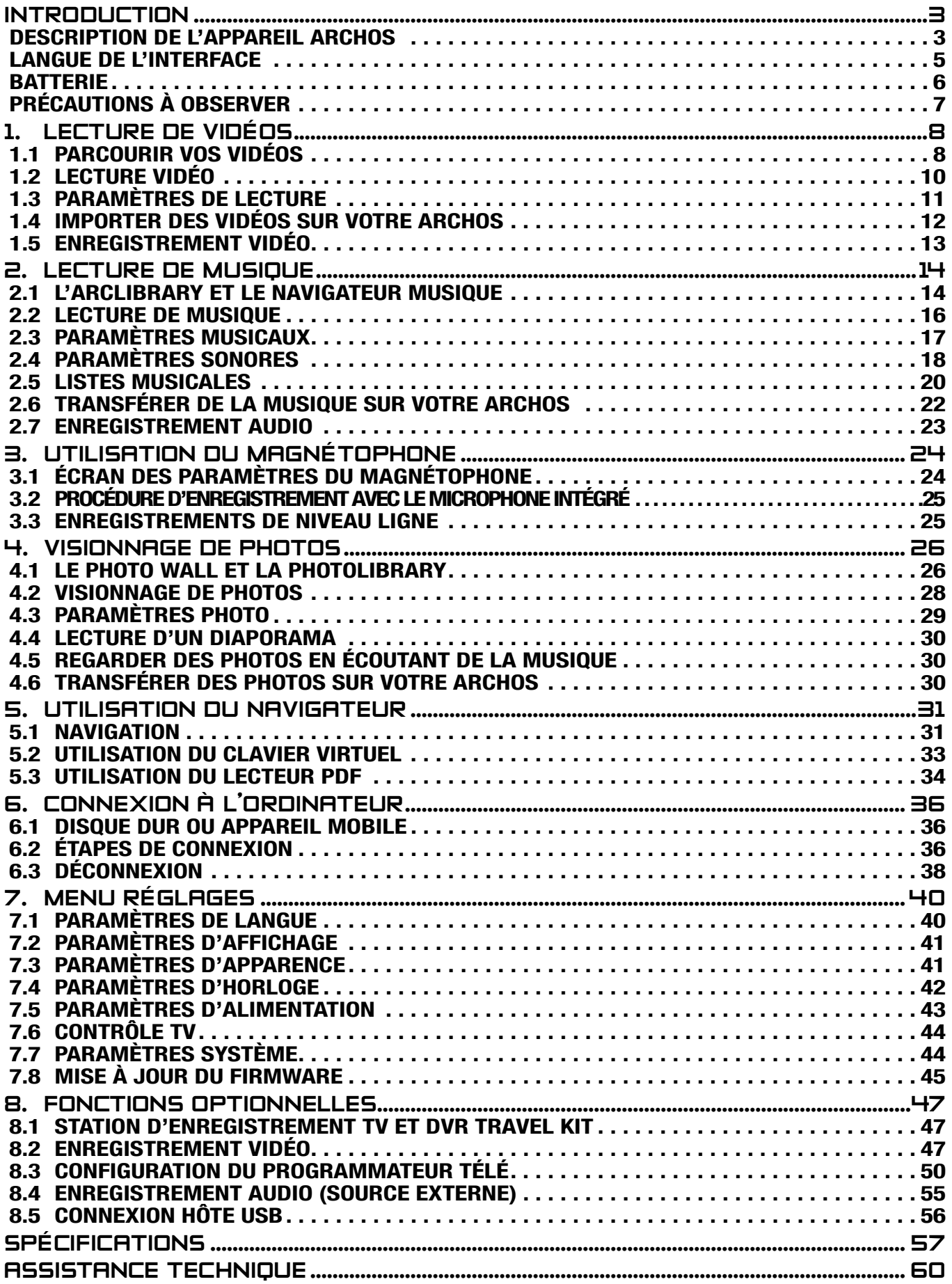

## <span id="page-2-0"></span>Introduction

## Description de l'appareil ARCHOS

#### **BOUTONS**

Sur le sommet de l'appareil :

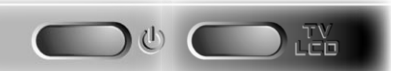

Appuyez sur ce bouton de façon prolongée pour allumer/éteindre.

Appuyez une fois sur ce bouton pour changer la destination de l'image : téléviseur ou écran LCD intégré. Appuyez de façon prolongée pour verrouiller les boutons de votre appar- $T<sub>0</sub>$ 

eil ARCHOS.

## Boutons de navigation principaux :

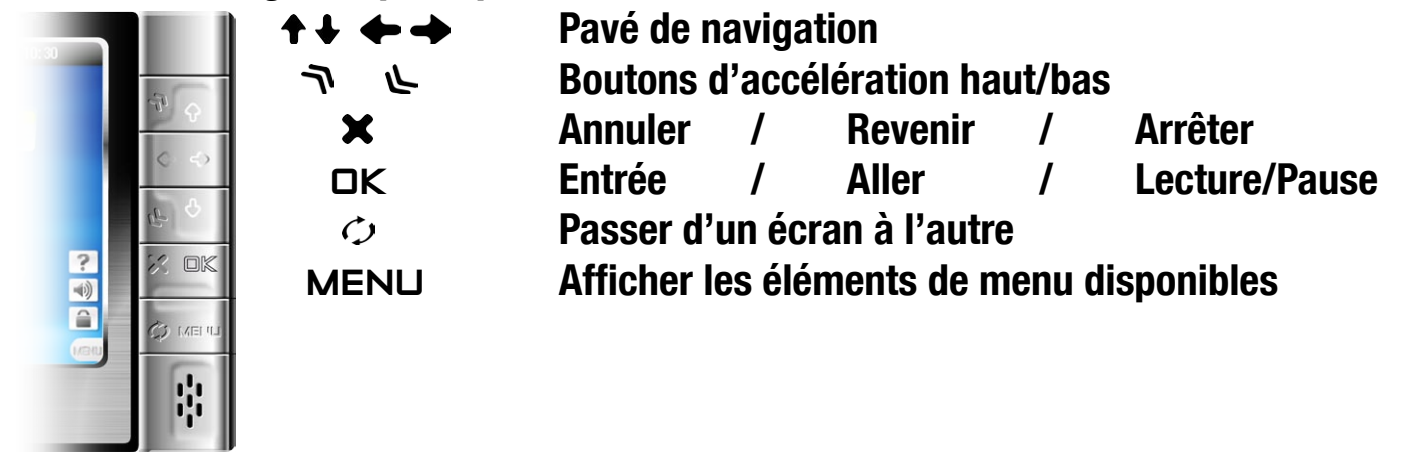

**CONNECTEURS** 

Sous l'appareil : les connecteurs d'arrimage

- Connectez votre appareil ARCHOS à votre ordinateur. •
- Chargez la batterie de votre ARCHOS via USB. •
- Connectez un appareil compatible à votre ARCHOS en utilisant le Docking Adapter optionnel.
- Enregistrez de la vidéo externe via la Station d'enregistrement TV. •

Sur le côté droit : jack de sortie audio/vidéo

Audio : branchez le casque fourni.

Vidéo : branchez un câble audio/vidéo Archos pour connecter votre téléviseur, votre chaîne hi-fi etc.

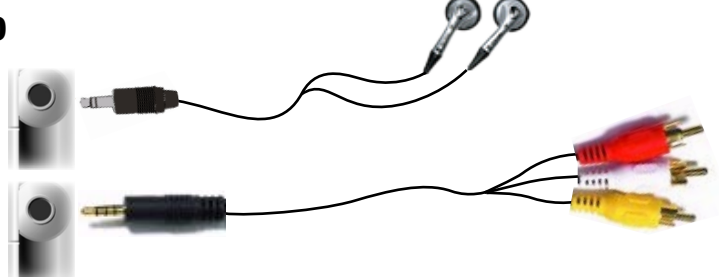

#### Micro et haut-parleur intégrés

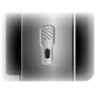

Le micro intégré est situé sur le côté gauche de l'appareil. Voir :[Utilisation du Magnétophone](#page-23-1).

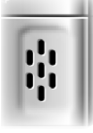

Le haut-parleur intégré est situé sur le côté droit, sous les boutons.

#### Témoins électroluminescents

- Témoin MARCHE/ARRÊT  $\mathbf{\Theta}$
- **CHG Témoin de charge de batterie** 
	- allumé : la batterie est en charge.
	- clignotant : la batterie est complètement chargée.
- HDD Témoin d'activité du disque dur les témoins clignotent rapidement lorsque le disque dur est actif (lecture ou transfert de fichiers).
- Témoin d'affichage vidéo TV
- LCD le témoin est allumé lorsque l'image s'affiche sur un écran externe.

#### Description de l'interface

#### Barre d'état

Située en haut à droite de l'écran, la barre d'état • indique le volume, le niveau de charge de la batterie, l'heure, le mode de lecture de l'appareil, etc.

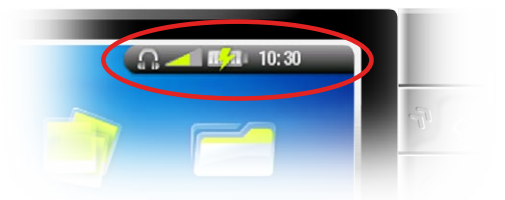

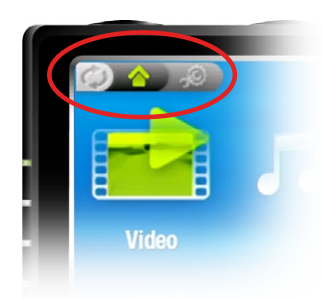

## **Onglets**

- dique les autres applications et écrans disponibles (réglages, écran d'accueil, etc.). Ceux-ci varient selon votre position dans l'interface. • Située en haut à gauche de l'écran, la zone des onglets in-
- Appuyez sur  $\circ$  pour passer d'un écran à l'autre.

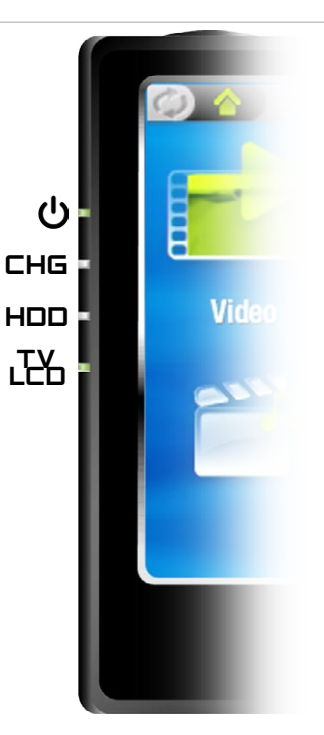

## <span id="page-4-0"></span>Menu

- En bas à droite de l'écran, la zone de menu affiche les icônes de menu.
- Appuyez sur MENUpour afficher les éléments disponibles dans le menu.
- Il s'agit d'un menu contextuel : les options disponibles changeront en fonction de votre position dans l'interface.

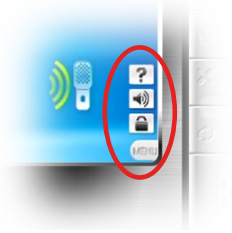

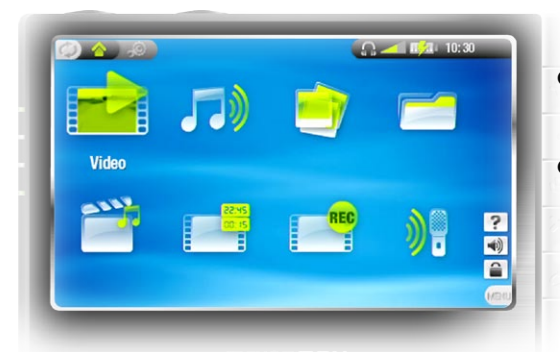

## Écran d'accueil

- Il s'agit de l'écran principal de votre appareil ARCHOS ; il indique les fonctions essentielles.
- Sélectionnez une icône avec le pavé de navigation et appuyez sur OK pour utiliser la fonction correspondante.

L'icône Reprise

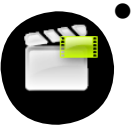

• Il arrive que l'icône Reprise soit sélectionnée dans l'écran d'accueil quand vous allumez l'ARCHOS. Cela signifie que vous pouvez reprendre la lecture du dernier fichier musical ou vidéo lu s'il a été interrompu avant la fin.

Si l'icône Reprise est grisée, cela signifie qu'aucun fichier musical ou vidéo • ne peut être repris.

## LANGUE DE L'INTERFACE

Changement de la langue

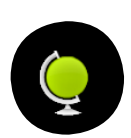

- L'interface de votre appareil ARCHOS est disponible en anglais, français et allemand.
- D'autres langues sont disponibles sur www.archos.com. Voir Mise à jour du firmware pour obtenir des instructions sur l'installation de ces langues.

Pour changer la langue du système :

- 1. Dans l'écran d'accueil, appuyez sur  $\circ$  pour accéder au menu Réglages.
- 2. Sélectionnez l'icône de langue et appuyez sur □K.
- 3. Sélectionnez une langue différente en utilisant les boutons  $\blacklozenge / \blacktriangleright$  (vos réglages sont enregistrés immédiatement).
- 4. Appuyez sur **×** pour sortir.

<span id="page-5-1"></span><span id="page-5-0"></span>Autres jeux de caractères

- Les noms de fichier, les noms de répertoires et les balises musicales peuvent être affichés dans plusieurs jeux de caractères : japonais, coréen, chinois simplifié, etc.
- Vous pouvez activer ces jeux de caractères dans l'écran des paramètres de langue (voir [Paramètres de langue](#page-39-1) pour en savoir plus).

#### **BATTERIE**

#### Charge de la batterie

Avant d'utiliser votre appareil ARCHOS pour la première fois, chargez sa batterie pendant deux heures.

La batterie de votre ARCHOS se charge via le port USB de votre ordinateur :

- 1. branchez le câble USB Archos sur votre appareil ARCHOS (éteint),
- 2. branchez le câble USB Archos sur votre ordinateur (allumé).
- 3. l'appareil ARCHOS s'allumera et commencera à se charger.
- Un symbole d'éclair clignote sur l'icône de batterie dans la barre des tâches pen-• dant que la batterie est en charge :  $\Pi$
- Le témoin CHG est allumé lorsque la batterie est en charge ; il clignote lorsque la •batterie est complètement chargée.

remplacement de la batterie

L'ARCHOS est pourvu d'une batterie amovible. Vous pouvez acheter des batteries supplémentaires sur www.archos.com.

Pour remplacer la batterie de l'ARCHOS 604, suivez les étapes ci-dessous :

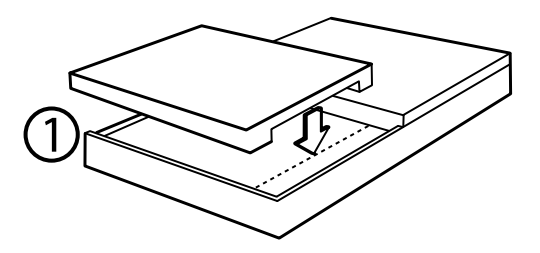

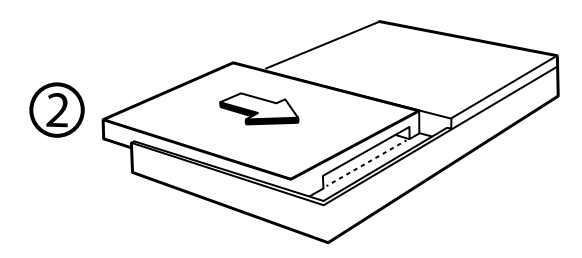

## <span id="page-6-0"></span>Pour remplacer la batterie de l'ARCHOS 504, suivez les étapes ci-dessous :

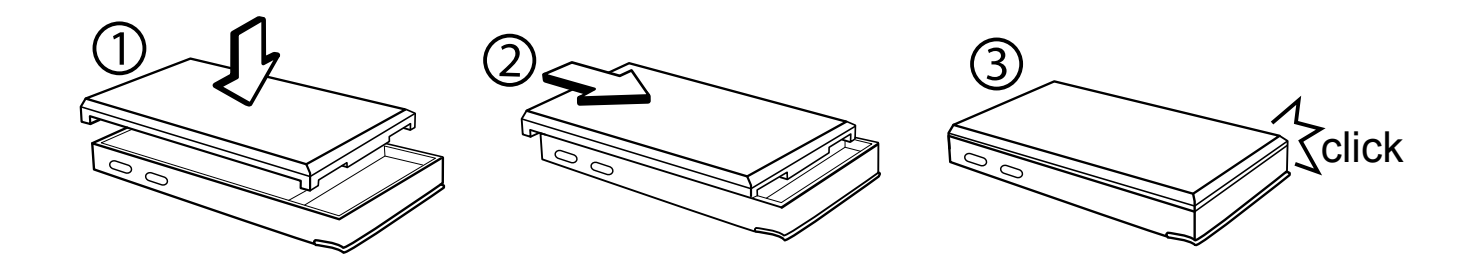

Attention : une insertion incorrecte de la batterie ou un court-circuit peuvent endommager le produit, voire blesser gravement l'utilisateur. Ne remplacez la batterie que par une batterie Archos.

## PRÉCAUTIONS À OBSERVER

Prendre soin de votre appareil Archos

Votre appareil ARCHOS est un produit électronique qui doit être traité avec attention :

- Ne le soumettez pas inutilement à des chocs ou à des vibrations. •
- Ne le soumettez pas à la chaleur et veillez à ce qu'il reste ventilé (particulière-• ment quand il est connecté à un ordinateur).
- Tenez-le à l'écart de l'eau et des emplacements trop humides. •
- Tenez-le à l'écart de champs électromagnétiques puissants. •
- Tenez les fils connectés en ordre : l'appareil risquerait de tomber si un enfant tirait accidentellement sur un câble.
- Ne l'ouvrez jamais. Il ne contient aucune pièce réparable par l'utilisateur. En l'ouvrant, vous annuleriez la garantie.

## réinitialisation matérielle

Si votre appareil ARCHOS devait rester bloqué (à cause d'un phénomène électrostatique, par exemple), vous pouvez le réinitialiser en appuyant sur le bouton  $\circledcirc$  pendant 15 secondes.

## <span id="page-7-0"></span>1. Lecture de vidéos

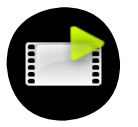

Dans l'écran d'accueil, sélectionnez l'icône Vidéo et appuyez sur OK pour activer le mode vidéo.

## 1.1 PARCOURIR VOS VIDÉOS

- Vous pouvez utiliser deux types de vue pour explorer vos vidéos :
	- la Liste vidéo -
	- le Navigateur vidéo
- Vous pouvez à tout moment alterner entre les deux vues en appuyant sur lorsque vous naviguez en mode vidéo.
- Lors de la navigation en mode vidéo, seuls les fichiers vidéo apparaissent. •

## la Liste vidéo

- la Liste vidéo (vue par défaut) n'indique que les fichiers vidéo présents dans le répertoire Vidéo du disque dur de l'ARCHOS (elle n'indique pas les vidéos situées dans des sous-répertoires).
- Pour voir des vidéos dans un réper-• toire différent, appuyez sur  $\circ$  pour passer dans la vue Navigateur vidéo, sélectionnez un autre répertoire et appuyez à nouveau sur  $\dot{\circ}$  pour revenir à la Liste vidéo.

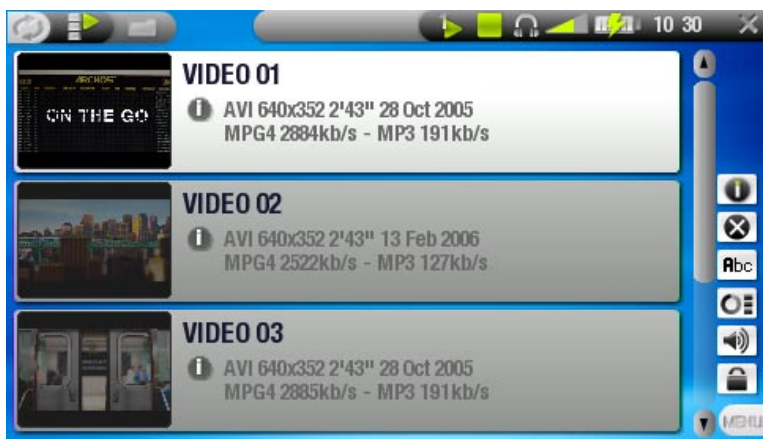

#### le Navigateur vidéo

- le Navigateur vidéo vous permet de naviguer dans d'autres répertoires du répertoire Vidéo. Il est basé sur le navigateur de fichiers Archos.
- Voir : [Utilisation du Navigateur](#page-30-1).

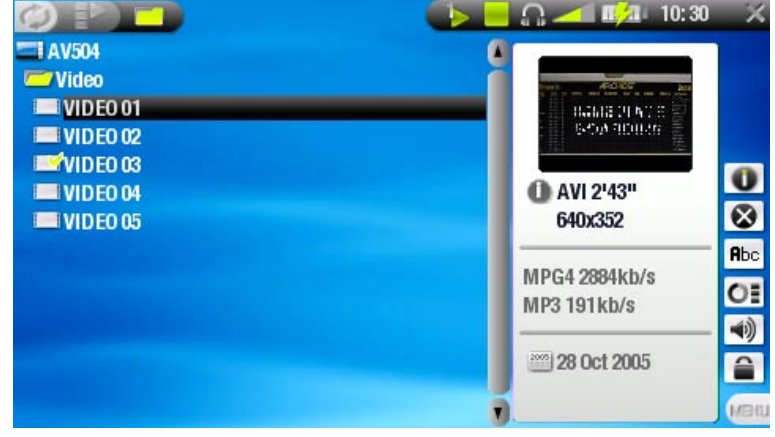

- Les deux vues affichent une animation miniature de la vidéo sélectionnée ainsi que différentes informations sur le fichier vidéo.
- Si en revanche vous préférez enregistrer une image de la vidéo comme vignette (voir Éléments du menu de lecture vidéo), vous verrez cette image et non plus l'animation miniature.

Éléments des menus Liste et Navigateur vidéo

#### Infos

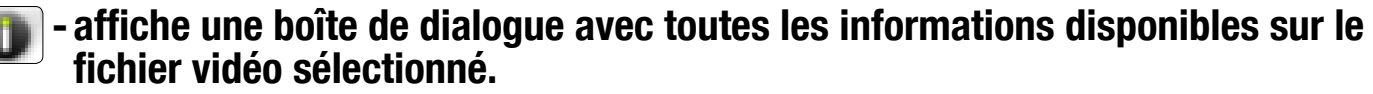

- Appuyez sur **X** pour fermer l'écran d'information.

## Supprimer

vous permet de supprimer le fichier vidéo sélectionné. Un écran de confirma- tion apparaît.

#### Changer le nom

- vous permet de modifier le nom du fichier vidéo sélectionné à l'aide du Clavier Virtuel.
	- Voir : [Utilisation du Clavier Virtuel](#page-32-1).

## Reprendre la vidéo

reprend la lecture de la vidéo sélectionnée à partir du marque-page. -

#### Effacer le marque-page

supprime le marque-page du fichier vidéo sélectionné. -

Reprendre la vidéo et Effacer le marque-page apparaissent dans le menu uniquement lorsqu'un fichier vidéo comportant un marque-page ( $\blacktriangle$ ) est sélectionné.

## Effacer les miniatures

supprime toutes les vignettes définies par l'utilisateur et rétablit les anima- tions miniatures.

## Son

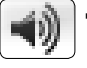

- affiche l'écran des paramètres sonores (voir [Paramètres sonores\)](#page-17-1). Appuyez sur  $\times$  pour revenir au mode vidéo.

## <span id="page-9-0"></span>1.2 Lecture vidéo

## Sélectionnez un fichier vidéo et appuyez sur OK pour le lire.

#### Écran de lecture vidéo

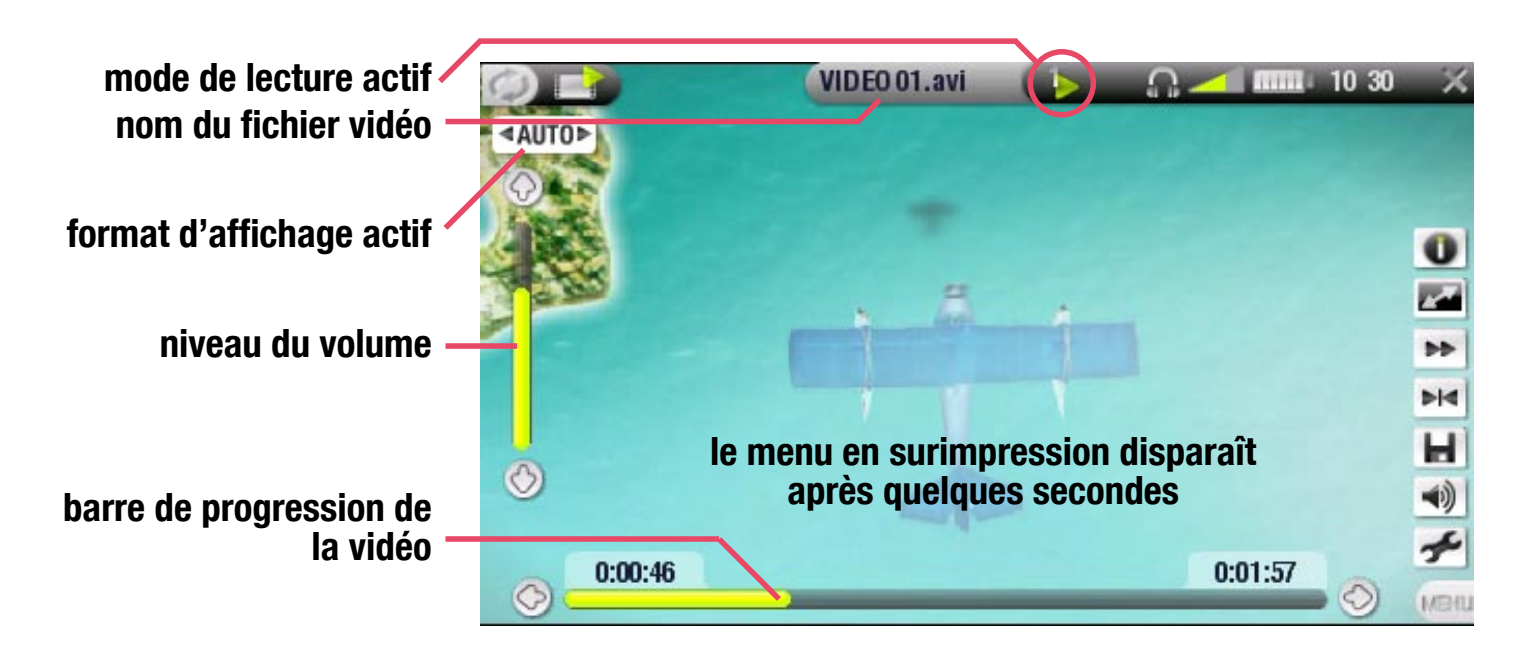

#### Boutons de commande de la lecture vidéo

Pendant la lecture vidéo, les boutons de votre appareil ARCHOS fonctionnent de la façon suivante :

avance rapide accélérée retour rapide retour rapide accéléré arrêt

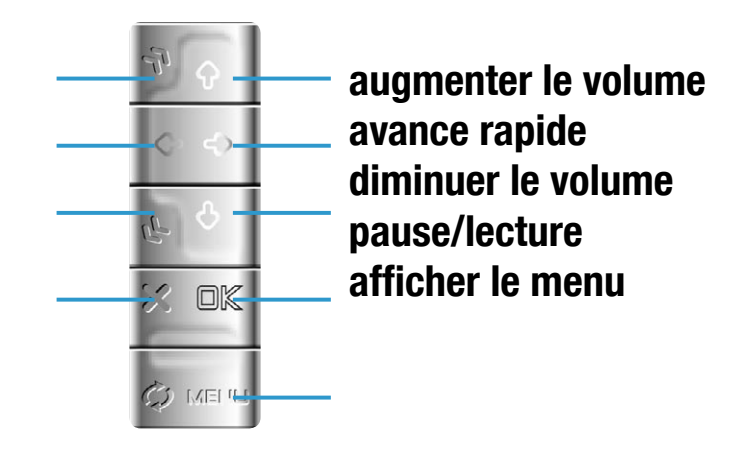

Éléments du menu de lecture vidéo

#### **Informations**

- affiche une boîte de dialogue avec toutes les informations disponibles sur le æ fichier vidéo actif.
	- Appuyez sur **×** pour fermer l'écran d'information.

## <span id="page-10-0"></span>Format

- permet de changer la façon dont l'image est affichée. -
- Auto : ajuste la taille de la vidéo pour l'adapter au mieux à l'écran intégré ou au téléviseur.
- Full Screen (Plein écran) : affiche la totalité de l'image sur l'écran. -
- Maximisée : agrandit l'image pour qu'elle remplisse l'écran. -
- Original : affiche l'image dans son format original. -

## Vitesse

- lit la vidéo active au ralenti ou en accéléré.

## Insérer un marque-page

place un marque-page au point de lecture de la vidéo en cours. -

- Seul un marque-page par fichier est autorisé. -
- Vous pouvez placer des marque-pages dans 16 fichiers au maximum. -
- Les fichiers vidéo contenant un marque-page apparaissent avec l'icône **...**

## Enregistrer l'image sous...

- Vignette : enregistre l'image courante comme nouvelle vignette pour ce fichier (écrase, le cas échéant, la vignette définie précédemment).

Fond d'écran : l'image courante est définie comme image d'arrière-plan de votre appareil.

## Son

- affiche l'écran des paramètres sonores (voir Paramètres sonores). Appuyez  $\blacktriangleleft 0)$ sur  $\times$  pour fermer cet écran.

## Réglages

affiche l'écran des paramètres de lecture (voir le chapitre suivant). -

## 1.3 PARAMÈTRES DE LECTURE

Vous pouvez accéder à l'écran des paramètres vidéo via l'élément de menu Paramètres pendant la lecture d'un fichier vidéo. Utilisez  $\hat{\tau}/\hat{\tau}$  pour sélectionner un paramètre différent, puis  $\leftrightarrow$  pour en modifier la valeur.

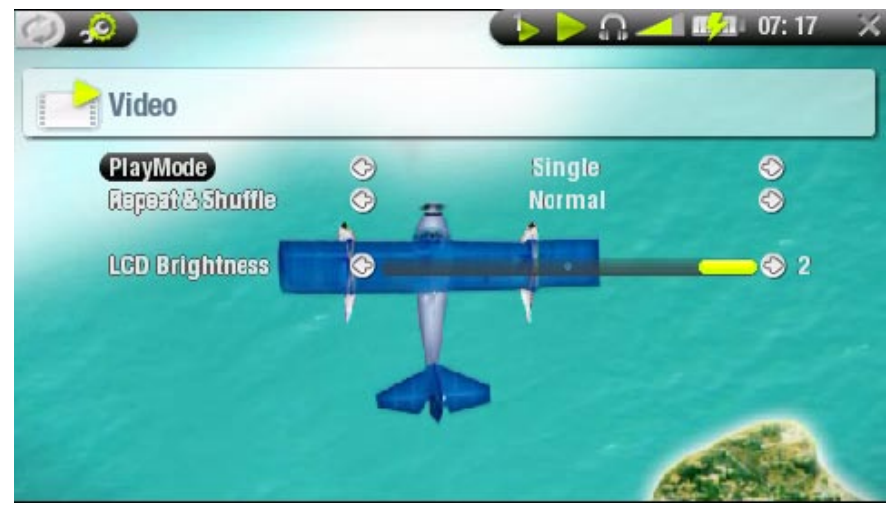

- <span id="page-11-0"></span>• Mode de lecture
	- Un seul titre **is lit un seul fichier vidéo et s'arrête** - Répertoire **Le lit tous les fichiers vidéo dans du répertoire actif**

(une icône dans la barre d'état indique le mode actif)

- (une icône de la barre d'état indique le mode actif) · Répéter & Aléat.
	- Normal (pas d'icône) lit la sélection vidéo une fois et s'arrête
	- **Rép**lit la sélection vidéo en boucle - Répétition
	- **Lecture la léatoire lit les vidéos dans un ordre aléatoire** - Lecture
- Luminosité LCD
	- ajuste le niveau de luminosité de l'écran intégré -

## 1.4 Importer des vidéos sur votre ARCHOS

Il existe deux méthodes principales pour transférer vos vidéos sur l'ARCHOS :

• Synchroniser vos vidéos avec Windows Media® Player 10 (ou supérieur)

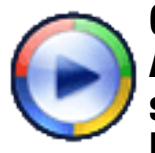

Cette méthode exige que votre connexion USB ARCHOS fonctionne en mode Appareil Mobile (voir [Paramètres système\)](#page-43-1). Windows Media® Player 10 (ou supérieur) copie directement les vidéos que vous avez sélectionnées dans le répertoire Vidéo de l'ARCHOS.

• Copier et coller vos fichiers vidéo de votre ordinateur dans le répertoire Vidéo de votre ARCHOS (voir [Connexion à l'ordinateur](#page-35-1) pour savoir comment connecter votre appareil ARCHOS à votre ordinateur).

## Création de fichiers vidéo compatibles avec votre ordinateur

Si certaines de vos vidéos ne sont pas lisibles sur votre appareil ARCHOS, il se peut que vous deviez les transcoder dans un format compatible.

- Le plus simple est d'utiliser Windows Media® Player 10 (ou supérieur) pour trans-• férer les vidéos sur votre ARCHOS en mode « Appareil Mobile ». Windows Media® Player 10 (ou supérieur) convertit automatiquement la plupart des formats dans le format WMV, lisible par votre appareil.
- Si vous ne souhaitez pas utiliser Windows Media® Player 10 (ou supérieur), une recherche sur Internet devrait vous permettre de trouver des utilitaires spécialisés.

## <span id="page-12-0"></span>1.5 Enregistrement vidéo

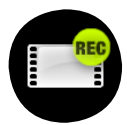

- Votre appareil ARCHOS peut enregistrer de la vidéo, via sa fonction Magnétoscope.
- Vous aurez besoin de la Station d'enregistrement TV ou du DVR Travel Kit pour enregistrer de la vidéo.
- Voir la section [Fonctions optionnelles](#page-46-1) pour en savoir plus sur cette caractéristique.

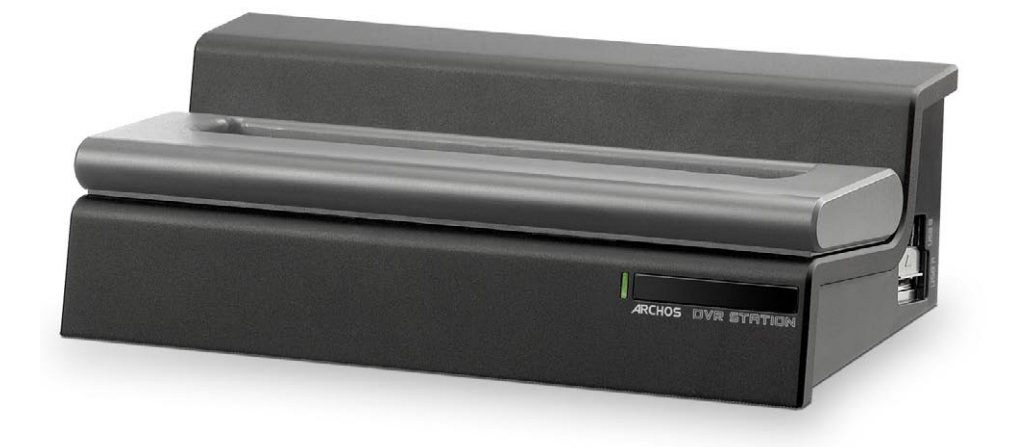

## <span id="page-13-0"></span>2. Lecture de musique

![](_page_13_Picture_3.jpeg)

Dans l'écran d'accueil, sélectionnez l'icône Musique et appuyez sur OK pour entrer dans le mode musique.

## 2.1 L'ARClibrary et le navigateur musique

- Vous pouvez utiliser deux types de vue pour explorer vos morceaux :
	- l'ARClibrary -
	- le Navigateur musique
- Lorsque vous naviguez dans votre musique, seuls les fichiers musicaux apparais-• sent.

#### l'ARClibrary

- l'ARClibrary (vue par défaut) présen-• te votre musique classée en catégories (Artiste, Album, Titre, Style, etc.) si vos fichiers musicaux contiennent les balises correspondantes.
- Quand vous ajoutez de nouveaux morceaux au répertoire Musique de l'ARCHOS, l'ARClibrary doit être mise à jour. Par défaut, cela se produit automatiquement, mais vous pouvez décider de le faire manuellement

![](_page_13_Picture_13.jpeg)

en choisissant l'option "Update ARClibrary" (Mettre à jour l'ARClibrary) dans l'ARClibrary (voir aussi la section [Paramètres système\)](#page-43-1).

• Si certains de vos fichiers musicaux ne contiennent pas de balises, ils seront classés comme « (Unknown) » (Inconnu) dans l'ARClibrary.

#### Le Navigateur musique

- le Navigateur Musique vous permet d'explorer le répertoire Musique du disque dur de votre appareil. Il est basé sur le navigateur de fichiers Archos.
- Pour l'utiliser, sélectionnez « Browse Hard Drive » (Explorer le disque dur) dans la vue initiale de l'ARClibrary et appuyez sur OK.
- Voir la section Utilisation du [Navigateu](#page-30-1)r.

![](_page_13_Picture_20.jpeg)

#### Éléments du menu de l'ARClibrary\* et du Navigateur Musique

#### Infos

- affiche une boîte de dialogue avec toutes les informations disponibles sur le fichier musical sélectionné.
	- Appuyez sur **×** pour fermer l'écran d'information.

## **Supprimer**

![](_page_14_Picture_7.jpeg)

vous permet de supprimer le fichier musical sélectionné. Un écran de confir- mation apparaît.

## Changer le nom

- vous permet de modifier le nom du fichier musical sélectionné à l'aide du Clavier Virtuel.
	- voir : [Utilisation du Clavier Virtuel](#page-32-1). -

## Reprendre le morceau

reprend la lecture du fichier musical sélectionné à partir du marque-page. -

## Effacer le marque-page

supprime le marque-page du fichier musical sélectionné. -

Reprendre le morceau et Effacer le marque-page apparaissent dans le menu uniquement lorsqu'une piste comportant un marque-page est sélectionnée (icône :  $\mathbf{w}$ ).

## Afficher la liste musicale

![](_page_14_Picture_18.jpeg)

- ouvre une fenêtre d'édition de listes musicales sur la droite (voir la section [Listes musicales\)](#page-19-1).

## Son

-affiche l'écran des paramètres sonores (voir : [Paramètres sonores\)](#page-17-1). Appuyez  $\blacktriangleleft$ sur  $\times$  pour revenir au mode musique.

\* Dans l'ARClibrary, seuls les éléments de menu Afficher la liste musicale et Son sont disponibles.

## <span id="page-15-0"></span>2.2 Lecture de musique

## Sélectionnez un fichier audio et appuyez sur OK pour le lire.

#### Écran de lecture de musique

![](_page_15_Picture_5.jpeg)

#### Boutons de commande pour la lecture de musique

Pendant la lecture de musique, les boutons de votre appareil ARCHOS fonctionnent de la façon suivante :

avance rapide accélérée augmenter le volume appuyez une fois : retour au début du morceau, ou au morceau précédent appuyez une fois : morceau suivant (pendant les 10 premières secondes maintenez appuyé : avance rapide du morceau) maintenez appuyé : retour rapide diminuer le volume retour rapide accéléré pause/lecture  $52$ 回图 arrêter retour au navigateur ou à la fenêtre afficher le menu **O MELL** de l'ARClibrary depuis laquelle vous avez lancé le morceau

<span id="page-16-0"></span>Icône d'état pour la musique

Des icônes dans la barre d'état vous indiquent si votre ARCHOS est : **Example 19 ans de lecture** en pause **ans les arrêté** 

Éléments du menu de lecture de musique

#### Informations

- 
- affiche une boîte de dialogue avec toutes les informations disponibles sur le fichier musical sélectionné.
- Appuyez sur **×** pour fermer l'écran d'information.

## Accueil

vous permet de retourner à l'écran d'accueil pendant la lecture de musique de façon à naviguer sur votre disque dur, lire un diaporama, etc.

## Insérer un marque-page

- place un marque-page au point de lecture du morceau en cours.
	- Seul un marque-page par fichier est autorisé. -
	- Vous pouvez placer des marque-pages dans 16 fichiers au maximum. -
	- Les fichiers musicaux contenant un marque-page apparaissent avec l'icône **...**

## Son

-affiche l'écran des paramètres sonores (voir : [Paramètres sonores](#page-17-1)). Appuyez sur  $\times$  pour fermer cet écran.

## **Réglages**

affiche l'écran des paramètres musicaux (voir le chapitre suivant). -

## 2.3 PARAMÈTRES MUSICAUX

Vous pouvez accéder à l'écran des paramètres musicaux via l'élément de menu Réglages pendant la lecture d'un morceau. Utilisez  $A$  pour sélectionner un paramètre différent, puis  $\leftrightarrow$  pour en modifier la valeur.

![](_page_16_Picture_22.jpeg)

- <span id="page-17-0"></span>ARCHOS 504/604 MANUEL V2.2 LECTURE DE MUSIQUE > P.18 (une icône de la barre d'état indique le mode actuel) - Un seul titre **lit un seul fichier musical et s'arrête. Répertsive lit tous les fichiers musicaux du répertoire ou de l'album en cours. Tous les fichiers musicaux de l'ARCHOS.** Dermet de sélectionner le morceau à jouer une fois la piste en cours terminée. - pendant la lecture d'une piste, appuyez sur  $\varphi$  pour passer dans la fenêtre du navigateur, sélectionnez un morceau et appuyez sur OK: vous venez de mettre ce morceau dans une file d'attente, et l'icône de la barre d'état devient  $\blacksquare$ . vous ne pouvez mettre qu'une piste à la fois dans la file d'attente. si vous n'en mettez aucune en attente avant la fin du morceau en - • Mode de lecture - Répertoire - Tous
	- cours, l'ARCHOS lira le prochain morceau du répertoire ou de l'album. **ED** lit les premières secondes de chaque morceau.
	- vous pouvez définir la durée de lecture dans Durée Intro.
		- si vous souhaitez lire l'ensemble du morceau, appuyez sur OK pendant la lecture de l'introduction ; le lecteur de musique revient dans le mode de lecture "Répertoire" .
- Répéter & Aléat. (une icône de la barre d'état indique le mode actif)
	- Normal (pas d'icône) lit le morceau sélectionné une fois et s'arrête.
	- Repeat (Répétition) lit en boucle le morceau sélectionné. - Repeat
	- **ES** (Lecture aléatoire) lit des morceaux choisis aléatoirement dans la sélection. - Shuffle
		- la lecture aléatoire n'est pas disponible lorsque "Mode de lecture" est réglé sur "Tous".

## • Durée Intro

- Intro

- définit le temps pendant lequel chaque morceau est lu en mode de lecture "Intro".

## <span id="page-17-1"></span>2.4 Paramètres sonores

Cet écran vous permet de régler les paramètres sonores de votre appareil ARCHOS selon vos préférences. Utilisez  $\div\angle$  pour sélectionner un paramètre différent, puis  $\leftrightarrow$ / pour en modifier la valeur.

![](_page_17_Picture_14.jpeg)

- Volume
	- règle le volume de sortie. -
- Haut-parleur intégré
	- ON (ACTIVÉ) le haut-parleur est toujours activé. -
	- OFF (DÉSACTIVÉ) le haut-parleur est toujours désactivé -
	- Automatic (Automatique) le haut-parleur intégré s'éteint automatiquement lorsque vous branchez le casque ou un câble audio/vidéo.
- Bass Boost Frequency (Fréquence de renforcement des basses) définit la fréquence basse à renforcer. -
- Bass Boost Level (Niveau de renforcement des basses) règle le niveau de renforcement des basses. -
- Preset
	- vous permet de sélectionner rapidement une configuration sonore préétablie. -
- Set equalizer (Régler l'égaliseur)
	- vous permet d'utiliser un profil sonore personnalisé. Sélectionnez et appuyez sur OK pour ouvrir l'écran de l'égaliseur.
- Balance
	- vous permet d'équilibrer le son entre les haut-parleurs gauche et droit.
- Réinitialiser
	- Sélectionnez et appuyez sur OK pour rétablir les valeurs par défaut des paramètres sonores.

## Écran Equalizer (égaliseur)

Votre appareil ARCHOS comporte un égaliseur à 5 bandes.

- Utilisez  $\leftrightarrow$ / $\leftrightarrow$  pour sélectionner une plage de fréquences différente : Bass (Basse), Mid. bass (Basse médium), Mid. range (Médium), Mid. treble (Médium aigu) ou Treble (Aigu).
- Utilisez  $\mathbf{\hat{f}}/\mathbf{\hat{f}}$  pour modifier le niveau du gain pour ces fréquences.

![](_page_18_Figure_22.jpeg)

Nous vous conseillons de modifier ces paramètres en écoutant de la musique, de façon à pouvoir apprécier les modifications apportées.

## <span id="page-19-1"></span><span id="page-19-0"></span>2.5 Listes musicales

- Une liste musicale est une liste de morceaux que le lecteur lit automa-• tiquement, l'un après l'autre.
- Sur votre appareil ARCHOS, vous pouvez lire, créer et modifier autant de listes musicales que vous le souhaitez.
- Dans le Navigateur Archos, les listes musicales correspondent aux fichiers représentés par l'icône **.**
- Lorsque vous lisez une liste musicale, l'icône **de apparaît dans la barre d'état.**

Remarque : quand vous effacez une liste musicale, vous effacez la liste uniquement, et non la musique elle-même.

#### Lecture d'une liste musicale

- Sélectionnez la ligne Liste musicale de l'ARClibrary et appuyez sur □K.
- Sélectionnez une liste musicale à l'aide de  $\mathbf{\hat{+}}\mathbf{\hat{+}}$  et pressez sur  $\Box K$ . Un panneau s'ouvre sur la droite et affiche le contenu de la liste musicale.
- Appuyez sur  $\Box K$  pour démarrer la lecture du premier morceau (pour démarrer la lecture d'un autre morceau, vous pouvez également sélectionner un morceau en utilisant  $\div\div$  avant d'appuyer sur  $DK$ ).
- Si vous souhaitez lire les morceaux dans un autre ordre, appuyez sur MENU et sélectionnez l'élément de menu Shuffle (Lecture aléatoire) pour modifier aléatoirement l'ordre des morceaux dans la liste en cours.

![](_page_19_Figure_13.jpeg)

#### Création d'une liste musicale

- Sélectionnez l'élément de menu Show playlist (Afficher la liste musicale) tandis que vous êtes dans le Navigateur Musique. Le panneau liste musicale s'ouvre sur la droite : vous pouvez maintenant ajouter des morceaux à cette liste musicale.
- Dans le panneau gauche, identifiez les morceaux que vous souhaitez ajouter. Sélectionnez un morceau et pressez sur  $\rightarrow$  ou sur  $\Box K$  pour l'insérer dans la liste musicale (l'icône du morceau dans le panneau gauche se change en **Pour indi**quer qu'il fait partie de la liste courante).
- Répétez cette opération avec tous les morceaux souhaités. •

Vous pouvez également ajouter le contenu entier d'un répertoire, d'un artiste, • d'un album, etc. en le sélectionnant et en pressant sur  $\rightarrow$  ou sur  $\Box K$ .

Il est aussi possible d'ajouter des morceaux à une liste musicale en utilisant les éléments de menu Ajouter à la fin de la Playlist ou Insert in playlist (Insérer dans la liste musicale) :

Add to playlist (Ajouter à la liste musicale)

ajoute le morceau, répertoire, artiste ou album sélectionné à la fin de la liste musicale.

Insert in playlist (Insérer dans la liste musicale)

ajoute le morceau, répertoire, artiste ou album sélectionné avant l'élément sélectionné dans la liste musicale.

Pour alterner entre les panneaux gauche et droit, appuyez sur  $\circ$ .

Une liste musicale peut contenir un maximum de 5000 morceaux. •

Consultez la section suivante pour savoir comment enregistrer vos listes musicales. •

Éléments de menu du panneau liste musicale

## Ces éléments de menu apparaissent lorsque le panneau droit est sélectionné.

## Retirer le morceau

supprime la piste sélectionnée de la liste musicale. -

## Déplacer le morceau

vous permet de modifier la position du morceau sélectionné dans la liste mu- sicale, à l'aide des boutons  $\hat{\mathbf{f}}$  +/ $\hat{\mathbf{f}}$ .

- Une fois définie la nouvelle position, appuyez sur □K pour confirmer.

## Save (Enregistrer)

- enregistre la liste musicale courante dans le répertoire Listes musicales.

## Save As (Enregistrer sous)

- Identique à *Enregistrer*, mais vous permet également de personnaliser le nom de la liste musicale.

- Voir : [Utilisation du Clavier Virtue](#page-32-1)l.

## **Effacer**

![](_page_20_Picture_27.jpeg)

efface et ferme la liste musicale active. -

## Aléatoire

modifie de façon aléatoire l'ordre des morceaux dans la liste musicale active. -

![](_page_20_Picture_31.jpeg)

<span id="page-21-0"></span>![](_page_21_Picture_2.jpeg)

-affiche l'écran des paramètres sonores (voir : [Paramètres sonores\)](#page-17-1). - Appuyez sur **×** pour fermer cet écran.

Modification d'une liste musicale

Pour modifier une liste musicale existante :

- Sélectionnez la liste musicale et utilisez l'élément de menu Show playlist (Afficher la liste musicale).
- Vous pouvez maintenant ajouter, mélanger, déplacer ou supprimer des morceaux dans la liste musicale à l'aide des options de menu appropriées.
- Un astérisque (\*) apparaît à côté du nom de la liste musicale dans le panneau droit pour indiquer qu'elle a été modifiée et qu'elle n'a pas été enregistrée.
- Une fois que vous avez effectué les changements désirés, enregistrez la liste musicale avec l'élément de menu Sauvegarder, ou avec l'élément de menu Sauvegarder sous si vous souhaitez lui donner un nom différent.

## Ajout de morceaux à une liste musicale durant l'écoute

- Tandis que vous écoutez un morceau, sélectionnez l'élément de menu Liste musicale.
- Une nouvelle fenêtre apparaît avec deux panneaux : les fichiers musicaux sur la gauche et la liste musicale sur la droite.
- Appuyez sur  $\varphi$  pour sélectionner le panneau gauche et sélectionnez le morceau ou le répertoire de morceaux à ajouter, puis appuyez sur OK pour les ajouter à la liste musicale.
- Appuyez sur **×** pour revenir à l'écran de lecture.

Remarque : ceci n'est possible que si vous êtes entré dans le répertoire Musique avec l'icône Musique de l'écran d'accueil et non par l'icône Navigateur. Attention : si vous enregistrez la liste musicale pendant la lecture d'un morceau, la lecture du morceau s'arrêtera.

## 2.6 Transférer de la musique sur votre ARCHOS

Il existe deux méthodes principales pour transférer votre musique sur l'ARCHOS :

![](_page_21_Picture_18.jpeg)

• Synchroniser votre musique avec Windows Media® Player 10 (ou supérieur) Cette méthode exige que votre connexion USB ARCHOS fonctionne en mode Appareil Mobile (voir la section [Paramètres système](#page-43-1)). Windows Media® Player 10 (ou supérieur) copie directement les fichiers musicaux que vous avez sélectionnés dans le répertoire Musique de l'ARCHOS.

<span id="page-22-0"></span>Copier et coller vos fichiers musicaux de votre ordinateur dans le répertoire • Musique de votre ARCHOS *(voirConnexion à l'ordinateur* pour en savoir plus sur la connexion de votre appareil ARCHOS avec votre ordinateur).

Vous pouvez facilement créer du contenu audio avec votre ordinateur en utilisant Windows Media® Player 10 (ou supérieur) pour convertir vos propres CD au format MP3 ou WMA. Consultez la réglementation et les textes de lois en vigueur dans votre pays pour savoir s'ils vous autorisent à effectuer une copie de vos CD dans le cadre d'un usage privé.

## <span id="page-22-1"></span>2.7 Enregistrement audio

![](_page_22_Picture_5.jpeg)

- Votre appareil ARCHOS peut enregistrer de l'audio via sa fonction Magnétophone.
- Vous pouvez réaliser des enregistrements au micro directement sur votre ARCHOS (consultez la section suivante pour en savoir plus).
- Vous aurez besoin de la Station d'enregistrement TV ou du DVR Travel Kit pour enregistrer de l'audio à partir de sources analogiques (consultez la section *Fonctions optionnelles* pour en savoir plus sur cette fonction).

![](_page_22_Picture_9.jpeg)

## <span id="page-23-1"></span><span id="page-23-0"></span>3. Utilisation du Magnétophone

![](_page_23_Picture_3.jpeg)

Vous pouvez enregistrer de l'audio à partir du microphone intégré ou d'une source analogique externe de niveau ligne en utilisant la Station d'enregistrement TV ou le DVR Travel Kit.

Dans l'écran d'accueil, sélectionnez l'icône Magnétophone et appuyez sur OK pour afficher l'écran de pré-enregistrement.

- Tous les enregistrements audio réalisés par votre appareil ARCHOS sont sauvegardés dans le répertoire Musique/Recordings. Si vous souhaitez les conserver à un autre endroit, vous pouvez utiliser la fonction Move (Déplacer) du navigateur de fichiers Archos après l'enregistrement (voir la section [Utilisation du navigateur\)](#page-30-1).
- L'icône **ce**l clignote dans la barre d'état pendant l'enregistrement.
- Les fichiers audio enregistrés par votre appareil ARCHOS recevront les identifica-• teurs suivants : Artiste = (Archos: Enregistrements audio), Album = (Unknown).

## 3.1 Écran des paramètres du Magnétophone

Cet écran vous permet de régler les paramètres d'entrée audio pour vos enregistrements. Utilisez  $\hat{\tau}/\hat{\tau}$  pour sélectionner un paramètre différent, puis  $\hat{\tau}/\hat{\tau}$  pour en modifier la valeur.

![](_page_23_Picture_170.jpeg)

## • Changer titre

- vous permet de personnaliser le titre de vos enregistrements (voir la section [Utilisation du Clavier Virtue](#page-32-1)l).
- Format

- vous pouvez choisir entre les formats WAV PCM (non compressé) et ADPCM (compressé).

• Source

- choisissez microphone ou analog line-in (entrée ligne analogique) (seulement avec la Station d'enregistrement TV ou le DVR Travel Kit vendus en option).

• Echantillonnage

- taux d'échantillonnage de votre enregistrement (un taux plus élevé offre une meilleure qualité de son mais produit un fichier plus volumineux).

## <span id="page-24-0"></span>3.2 Procédure d'enregistrement avec le microphone intégré

- 1. Sélectionnez l'élément de menu *Réglages et appuyez sur* OK pour entrer dans l'écran des paramètres du Magnétophone.
- 2. Sélectionnez *le microphone* comme source. Pressez sur  $\boldsymbol{\times}$  pour revenir à l'écran de pré-enregistrement.
- 3. Réglez le niveau du volume à l'aide des boutons ←/→ (↑/↓ règle uniquement le volume du casque, et non celui de l'enregistrement).
- 4. Appuyez sur **□K ou choisissez l'élément de menu** *Start recording (Démarrer* l'enregistrement) pour démarrer l'enregistrement.
- 5. Vous pouvez mettre votre enregistrement en pause et le reprendre en pressant  $\mathsf{S}\mathsf{I}\mathsf{I}\mathsf{r}\cap\mathsf{K}$ .
- 6. Appuyez sur **×** pour arrêter l'enregistrement.

![](_page_24_Picture_134.jpeg)

Vous pouvez aussi démarrer directement l'enregistrement dans un nouveau fichier en choisissant l'élément de menu Save file and start a new recording (Enregistrer le fichier et démarrer un nouvel enregistrement) tandis que l'enregistrement est en cours.

## 3.3 Enregistrements de niveau ligne

Votre appareil ARCHOS peut également enregistrer à partir de sources audio de niveau ligne, via la Station d'enregistrement TV ou le DVR Travel Kit vendus en option. Voir : [Enregistrement audio](#page-22-1) pour en savoir plus.

![](_page_24_Picture_13.jpeg)

## <span id="page-25-0"></span>4. Visionnage de photos

![](_page_25_Picture_3.jpeg)

Dans l'écran d'accueil, sélectionnez l'icône Photo et appuyez sur OK pour entrer dans l'explorateur photo.

4.1 Le Photo Wall et la PhotoLibrary

- Vous pouvez utiliser trois types de vue pour parcourir vos photos :
	- le Photo Wall
	- la PhotoLibrary
	- le Navigateur Photo
- Lorsque vous naviguez dans vos photos, seuls les fichiers image apparaissent. •

Vous pouvez à tout moment passer d'une vue à l'autre en appuyant sur  $\circ$  lorsque vous parcourez vos photos.

#### le Photo Wall

- le Photo Wall (vue par défaut) affiche des vignettes de vos photos. Il n'affiche que les fichiers image présents dans le répertoire courant du disque dur de l'ARCHOS (mais pas les images des sous-répertoires).
- Pour voir des images se trouvant dans un répertoire différent, appuyez sur  $\varphi$ pour passer dans la vue PhotoLibrary ou Navigateur Photo, sélectionnez un autre

![](_page_25_Picture_15.jpeg)

répertoire et appuyez à nouveau sur  $\circledcirc$  pour revenir au Photo Wall.

#### la PhotoLibrary

• la PhotoLibrary affiche vos photos classées par date, nom, etc. (si vos fichiers contiennent ces données EXIF).

![](_page_25_Picture_19.jpeg)

## le Navigateur Photo

- le Navigateur Photo vous permet d'explorer le répertoire Photo du disque dur de votre appareil. Il est basé sur le navigateur de fichiers Archos.
- Pour l'utiliser, sélectionnez « Browse Hard Drive » (Explorer le disque dur) dans la vue initiale de la PhotoLibrary et appuyez sur OK.
- Voir : [Utilisation du navigateur](#page-30-1).

![](_page_26_Picture_6.jpeg)

#### Éléments des menus Photo Wall, PhotoLibrary et Navigateur Photo

## **Informations**

- affiche une boîte de dialogue avec toutes les informations disponibles sur le fichier image sélectionné.
- Appuyez sur **×** pour fermer l'écran d'information.

## Supprimer

- vous permet de supprimer l'image sélectionnée. Un écran de confirmation apparaît.

## Changer le nom

- vous permet de modifier le nom du fichier image sélectionné à l'aide du **Rbc** Clavier Virtuel.
	- Voir la section [Utilisation du Clavier Virtue](#page-32-1)l.
- Définir comme fond d'écran (n'apparaît que dans la vue du mur de photos)
	- définit l'image courante comme image d'arrière-plan de votre appareil ARCHOS.

## Démarrer un diaporama

È. démarre un diaporama à partir de l'image sélectionnée. -

## Son

- affiche l'écran des paramètres sonores (voir la section [Paramètres sonores\)](#page-17-1).  $\blacktriangleleft$ Appuyez sur  $\times$  pour fermer cet écran.
	- Vous souhaiterez peut-être accéder à ces paramètres si vous écoutez de la musique tout en explorant vos photos.

## <span id="page-27-0"></span>4.2 Visionnage de photos

## Sélectionnez un fichier image et appuyez sur OK pour le voir. Le menu en surimpression disparaît automatiquement après quelques secondes.

Boutons de commande de l'Explorateur photo

Pendant le visionnage de photos, les boutons de votre appareil ARCHOS fonctionnent de la façon suivante :

![](_page_27_Figure_6.jpeg)

Lors d'un zoom, les boutons  $\blacklozenge/\blacklozenge/\blacklozenge$  sont utilisés pour le défilement. Vous devez effectuer un zoom arrière pour qu'ils retrouvent leur fonction d'origine.

#### Éléments de menu de l'Explorateur photo

## Infos

- affiche une boîte de dialogue avec toutes les informations disponibles sur le o fichier image sélectionné.
	- Appuyez sur **X** pour fermer l'écran d'information.

## Zoom in (Zoom)

agrandit l'image. -

Zoom out (Zoom arrière) réduit l'image. -

Rotate left (Rotation à gauche)

fait pivoter l'image de 90° dans le sens inverse des aiguilles d'une montre. -

## Rotate right (Rotation à droite)

fait pivoter l'image de 90° dans le sens des aiguilles d'une montre. -

## <span id="page-28-0"></span>Set as wallpaper (Définir comme fond d'écran)

définit l'image courante comme arrière-plan de votre appareil ARCHOS. -

## Démarrer le diaporama

démarre un diaporama à partir de l'image courante. -

## **Réglages**

affiche l'écran des paramètres photo ( le chapitre suivant). -

## Son

![](_page_28_Picture_9.jpeg)

- affiche l'écran des paramètres sonores (voir la section [Paramètres sonores\)](#page-17-1). Appuyez sur  $\mathsf{\textbf{x}}$  pour fermer cet écran.
- Vous souhaiterez peut-être accéder à ces paramètres si vous écoutez de la musique tout en regardant des photos.

## <span id="page-28-1"></span>4.3 PARAMÈTRES PHOTO

Vous pouvez accéder à l'écran des paramètres photo via l'élément de menu Réglages tandis que vous regardez des images. Utilisez  $\hat{\tau}/\hat{\tau}$  pour sélectionner un paramètre différent, puis  $\leftrightarrow$  pour en modifier la valeur.

• Image pause

définit le temps pendant lequel chaque image est affichée lors d'un diaporama. -

- Transition
	- définit l'effet de transition à utiliser entre deux images. Plusieurs effets intéres-sants vous sont proposés.

![](_page_28_Picture_18.jpeg)

## <span id="page-29-1"></span><span id="page-29-0"></span>4.4 Lecture d'un diaporama

- Pour visionner un diaporama, sélectionnez un fichier image dans le Photo Wall, la PhotoLibrary ou le Navigateur photo et choisissez ensuite l'élément de menu Slideshow (Diaporama).
- Vous pouvez également démarrer un diaporama tandis que vous regardez des photos : choisissez l'élément de menu Start slideshow (Démarrer le diaporama)  $\overline{\mathbf{0}}$ u appuyez simplement sur  $\Box K$ .
- Quand un diaporama est en cours, vous pouvez le mettre en pause à tout moment en appuyant sur OK.
- Vous pouvez déterminer la durée d'affichage de chaque image et les effets de transition dans les paramètres photo (voir la section *[Paramètres photo\)](#page-28-1).*

## 4.5 REGARDER DES PHOTOS EN ÉCOUTANT DE LA MUSIQUE

Vous pouvez regarder des photos et des diaporamas tout en écoutant de la musique :

- choisissez l'élément de menu Home (Accueil) pendant la lecture d'un morceau.
- Dans l'écran d'accueil, sélectionnez l'icône Photo et appuyez sur □K.
- Parcourez vos photos ou démarrez un diaporama de façon habituelle (voir la sec-• tion [Lecture d'un diaporama\)](#page-29-1).
- Vous pouvez revenir à l'écran de lecture audio à tout moment avec  $\varphi$ .

Si vous revenez à l'écran de lecture audio lors d'un diaporama, ce dernier se mettra en pause. Une fois de retour au diaporama, appuyez simplement sur OK pour reprendre le défilement des images.

## 4.6 Transférer des photos sur votre ARCHOS

Vous pouvez utiliser plusieurs méthodes pour transférer vos propres photos dans le répertoire Photo de l'ARCHOS.

- Connectez votre appareil ARCHOS à votre ordinateur et copiez les images du disque dur de votre ordinateur sur l'ARCHOS (voir section [Connexion à](#page-35-1)  [l'ordinateur](#page-35-1)), ou synchronisez-les en utilisant Windows Media® Player 10 ou supérieur (en mode Appareil Mobile uniquement).
- Connectez un appareil photo numérique, un lecteur de carte USB ou un disque dur •externe à votre appareil ARCHOS à l'aide de l'Adaptateur d'arrimage Archos ou de la Station d'enregistrement TV Voir les sections : [Connexion hôte USB\)](#page-55-1). et Copie et déplacement de fichiers et de répertoires).

## <span id="page-30-1"></span><span id="page-30-0"></span>5. Utilisation du navigateur

![](_page_30_Picture_3.jpeg)

Le navigateur de fichiers Archos vous donne la possibilité d'explorer le système de fichiers du disque dur de votre appareil ARCHOS.

Dans l'écran d'accueil, sélectionnez l'icône du navigateur et appuyez sur OK pour entrer dans le navigateur de fichiers.

Vous verrez deux panneaux :

- celui de gauche vous permet d'explorer le disque dur de votre appareil, •
- celui de droite vous permet de copier ou de déplacer fichiers et répertoires (voir la section [Copie et déplacement de fichiers et de répertoires](#page-32-2)).

![](_page_30_Picture_9.jpeg)

À propos du disque dur de votre appareil ARCHOS

ARCHOS vous recommande de conserver les répertoires originaux : Musique, Photo, Vidéo, Listes musicales. Les icônes de l'écran d'accueil conduisent directement à certains de ces répertoires (Vidéo, Musique, Photo...) et elles peuvent ne plus fonctionner correctement si ces derniers sont supprimés ou renommés.

## 5.1 Navigation

## Boutons de commande du Navigateur

- Utilisez  $\mathbf{\hat{t}}/\mathbf{\hat{t}}$  pour sélectionner un fichier ou un répertoire, puis appuyez sur  $\Box K$  ou  $sur \rightarrow pour$  entrer dans le répertoire.
- Pour remonter d'un niveau dans la hiérarchie des répertoires, appuyez sur  $\blacklozenge$ .
- Vous pouvez appuyer à tout moment sur **×** pour quitter le navigateur et revenir à l'écran d'accueil.
- Appuyez sur  $\varphi$  pour passer d'un panneau à l'autre.

#### Éléments du menu Navigateur

## Infos

- affiche une boîte de dialogue avec toutes les informations disponibles sur le fichier sélectionné.
	- Appuyez sur **×** pour fermer l'écran d'information.

## Créer un répertoire

- crée un répertoire à cet emplacement.
	- Vous devez alors entrer un nom de répertoire avec le Clavier Virtuel (voir la section [Utilisation du Clavier Virtuel\)](#page-32-1).

## **Supprimer**

![](_page_31_Picture_10.jpeg)

vous permet de supprimer le fichier ou le répertoire sélectionné (avec tout son contenu). Un écran de confirmation apparaît.

## Changer le nom

vous permet de modifier le nom du fichier sélectionné à l'aide du Clavier - Virtuel. Voir la section [Utilisation du Clavier Virtuel](#page-32-1).

## Copy (Copier)

![](_page_31_Picture_15.jpeg)

vous permet de copier le fichier ou le répertoire sélectionné à l'emplacement défini dans l'autre panneau du navigateur.

## Copy all files (Copier tous les fichiers)

vous permet de copier tous les fichiers du répertoire actuellement sélectionné à l'emplacement défini dans l'autre panneau du navigateur.

## Move (Déplacer)

vous permet de déplacer le fichier ou le répertoire sélectionné à l'emplacement défini dans l'autre panneau du navigateur.

## Son

- affiche l'écran des paramètres sonores (voir la section [Paramètres sonores\)](#page-17-1).  $\ket{\psi}$ Appuyez sur  $\mathsf{\mathfrak{X}}$  pour fermer cet écran.
	- Vous souhaiterez peut-être accéder à ces paramètres si vous écoutez de la musique tout en explorant vos fichiers.

Notez que certains des éléments de menu ci-dessus peuvent ne pas apparaître s'ils ne sont pas disponibles pour le fichier ou le répertoire sélectionné.

#### <span id="page-32-2"></span><span id="page-32-0"></span>Copie et déplacement de fichiers et de répertoires

- Dans le panneau gauche, sélectionnez le fichier ou le répertoire que vous sou-• haitez copier ou déplacer.
- Appuyez sur  $\varphi$  pour passer dans le panneau de droite.
- Déterminez l'emplacement où vous souhaitez copier/déplacer le fichier/répertoire que vous avez sélectionné dans le panneau gauche.
- Appuyez sur  $\varphi$  pour revenir au panneau de gauche.
- Choisissez l'élément de menu Copy (Copier), Copy all files (Copier tous les fichiers) ou Move (Déplacer), selon l'action que vous souhaitez effectuer.

## <span id="page-32-1"></span>5.2 Utilisation du Clavier Virtuel

Le Clavier Virtuel est une interface qui vous permet de saisir du texte, par exemple pour renommer un fichier ou un répertoire, ou lorsque vous souhaitez donner un titre à une liste musicale que vous venez de créer.

![](_page_32_Figure_10.jpeg)

#### Boutons de commande du Clavier Virtuel

![](_page_32_Figure_12.jpeg)

×

444

 $\blacktriangleleft$ 

∣►

#### <span id="page-33-0"></span>Touches de fonction du clavier :

Sur la droite du clavier se trouvent cinq touches de fonction :

Maj. : alterne entre majuscules et minuscules.  $a \triangleright A$ 

Backspace : efface le caractère avant le curseur.

Efface le nom en cours de saisie.

Déplace le curseur d'un caractère vers la gauche.

Déplace le curseur d'un caractère vers la droite.

Une fois que vous êtes satisfait du nouveau nom du fichier, du répertoire ou de la liste musicale, vous pouvez l'enregistrer à l'aide de l'élément de menu Valider le nom entré.

## 5.3 Utilisation du lecteur PDF

- Votre appareil ARCHOS comporte un lecteur PDF avec prise en charge des hyperliens.
- Dans le Navigateur, les fichiers PDF sont représentés par l'icône suivante : **Ed.**

Pour ouvrir un document PDF, sélectionnez le document PDF dans le navigateur de fichiers et appuyez sur OK.

Boutons de commande du lecteur PDF

![](_page_33_Figure_15.jpeg)

#### Suivre les hyperliens

- Certains documents PDF contiennent des hyperliens (par exemple une table des matières, des liens vers un site web externe, etc.).
- Les liens sont encadrés en bleu ; un lien sélectionné (actif) est encadré en rouge. •
- Pour suivre un lien, sélectionnez le lien (cadre rouge) à l'aide de  $\rightarrow$ / $\rightarrow$  et appuyez sur OK.
- Si vous souhaitez revenir à la page précédente (là où vous avez cliqué sur le lien), sélectionnez l'élément de menu Remonter le lien.

Prenez en compte que les hyperliens se référant à un document externe ou une URL peuvent ne pas fonctionner.

Éléments du menu du lecteur PDF

#### Page précédente

passe à la page précédente du document. -

Page suivante

passe à la page suivante du document. -

Aller à la page...

- vous permet de sélectionner une page particulière.
	- Utilisez gauche/droite pour sélectionner un numéro de page.
		- Appuyez sur OK pour passer à la page indiquée. -

#### Zoom

![](_page_34_Picture_18.jpeg)

#### Zoom arrière

annule l'effet de zoom. -

#### Revenir en arrière

vous ramène à la page dont vous venez. -

N'apparaît que lorsque vous avez précédemment emprunté un lien. -

# <span id="page-35-1"></span><span id="page-35-0"></span>6. Connexion à l'ordinateur

## 6.1 Disque dur ou Appareil Mobile

Deux modes permettent de connecter votre appareil ARCHOS à un ordinateur. Lorsque votre ARCHOS est allumé et que vous le connectez à un ordinateur, un écran apparaît sur votre ARCHOS pour vous demander de choisir le mode de connexion à utiliser (cf. [Étapes de connexion](#page-35-2)).

L'appareil ARCHOS peut être connecté en tant que "Appareil Mobile" si Windows Media® Player 10 (WMP10) ou une version supérieure est installé sur votre ordinateur ou en tant que "Disque dur".

Vous pouvez définir votre mode de connexion USB préféré dans l'écran des Paramètres Système (voir : [Paramètres Système](#page-43-1)), celui-ci sera ainsi sélectionné par défaut lorsque vous connectez votre appareil à un ordinateur. Pour accéder à l'écran des Paramètres Système, appuyez sur  $\phi$  dans l'écran d'accueil et sélectionnez l'icône Système.

## <span id="page-35-2"></span>6.2 étapes de Connexion

- Allumez votre appareil ARCHOS. 1.
- 2. Branchez le câble USB Archos fourni sur l'appareil ARCHOS.
- 3. Branchez le câble USB Archos sur votre ordinateur allumé.
- 4. Votre appareil ARCHOS vous demandera de choisir le mode de connexion USB : à l'aide des boutons  $\hat{\mathcal{T}}/\hat{\mathcal{T}}$ , sélectionnez celui que vous souhaitez utiliser et appuyez sur OK\*.

![](_page_35_Picture_12.jpeg)

Référez-vous aux paragraphes suivants pour plus de détails concernant votre système d'exploitation.

\* Si vous sélectionnez "Charge only" (Charge uniquement), votre appareil se contentera de recharger ses batteries via le câble USB. Vous pouvez l'utiliser normalement. À tout moment, vous serez en mesure d'activer la connexion USB en sélectionnant l'élément de menu Enable USB (Activer l'USB) dans l'écran d'accueil.

#### Windows® XP et WMP10 ou sUpérieur (Mode Appareil mobile multimédia)

- Suivez les étapes précédentes pour connecter l'appareil ARCHOS et sélectionnez le mode de connexion "Appareil Mobile".
- L'appareil Archos apparaîtra alors dans "Poste de travail". •
- Vous pouvez à présent transférer vos fichiers sur l'ARCHOS :
	- synchronisez votre musique, vos vidéos ou vos photos avec l'ARCHOS en utilisant Windows Media® Player 10 (ou supérieur).
	- copiez directement vos fichiers multimédias avec Windows® Explorer dans le répertoire Media, puis dans le répertoire Musique, Vidéo ou Photo. Les autres types de fichiers doivent être placés dans le répertoire Data.

Si votre ordinateur demande un pilote ou un CD d'installation lors de la connexion de votre appareil, vous devez utiliser le mode Disque dur.

#### My Computer File Edit View Favorites Tools Help Suivez les étapes précédentes pour connecter •  $\bigodot$  Back  $\cdot$   $\bigodot$   $\cdot$   $\bigcirc$  $\bigcirc$  Search Folders  $\boxed{11}$  + l'appareil ARCHOS et sélectionnez le mode de connexion "Disque dur". **System Tasks**  $\pmb{\hat{\mathbf{x}}}$ 门 31/2 Floppy (A:) View system information L'ARCHOS sera reconnu en tant que périphéri-• Add or remove programs Local Disk  $(C_i)$ que de stockage de masse (Disque dur) et ap-Change a setting paraîtra dans "Poste de travail".  $\hat{\mathbf{x}}$ **Other Places** CD Drive (D:) Vous pouvez à présent utiliser l'ARCHOS comme • My Network Places n'importe quel disque dur externe. My Documents  $\left( \bigotimes$  Archos 604 (E:) Shared Documents Control Panel

## Mac® OS X (mode disque dur uniquement)

![](_page_36_Picture_11.jpeg)

Votre version d'OS X doit prendre en charge les périphériques de stockage de masse.

- Suivez les étapes précédentes pour connecter l'appareil ARCHOS et sélectionnez le mode de connexion "Disque dur".
- L'ARCHOS sera automatiquement reconnu en tant que périphérique de stockage de masse (Disque dur) et apparaîtra sur le bureau.
- Vous pouvez maintenant utiliser l'ARCHOS comme •n'importe quel autre disque dur externe.

## Windows® Me, 2000 et XP (mode disque dur uniquement)

## <span id="page-37-0"></span>6.3 Déconnexion

#### Windows® XP et WMP10 ou sUpérieur (Mode Appareil mobile multimédia)

![](_page_37_Picture_4.jpeg)

Assurez-vous qu'il n'y a plus de transfert de données entre votre ARCHOS • et l'ordinateur (le témoin du disque dur de votre ARCHOS ne s'allume pas). Vous pouvez débrancher le câble USB de votre ARCHOS et/ou de votre ordinateur.

#### Windows® Me, 2000 et XP (mode disque dur uniquement)

## NE RETIREZ PAS LE CÂBLE N'IMPORTE COMMENT !

Vous devez retirer/désarrimer l'ARCHOS de l'ordinateur avant de débrancher le câble USB pour éviter une perte de données ou un blocage.

Une fois tous les transferts terminés, cliquez sur l'icône « retirer sans risque » • dans la barre d'état système, à côté de l'heure.

![](_page_37_Picture_127.jpeg)

• Cliquez sur le message « retirer sans risque ».

![](_page_37_Picture_12.jpeg)

Un message apparaîtra vous indiquant que vous pouvez maintenant déconnecter •le périphérique en toute sécurité\*. Vous pouvez à présent débrancher en toute sécurité le câble USB de votre ARCHOS et/ou de votre ordinateur.

![](_page_37_Picture_128.jpeg)

Si vous obtenez un message indiquant que le périphérique ne peut pas être retiré, fermez tout programme qui pourrait encore utiliser des données présentes sur votre périphérique, tels que les lecteurs multimédias ou l'explorateur Windows®.

## Mac® OS X (mode disque dur uniquement)

![](_page_38_Picture_3.jpeg)

## NE RETIREZ PAS LE CÂBLE N'IMPORTE COMMENT ! Vous devez retirer/désarrimer l'ARCHOS de l'ordinateur avant de débrancher le câble USB pour éviter une perte de données ou un blocage.

- Sur votre bureau, faites glisser l'icône de l'appareil ARCHOS à proximité de la corbeille, qui se transforme en un grand symbole d'éjection.
- Lâchez l'icône sur ce symbole d'éjection, le disque dur ARCHOS disparaît du bureau.
- Vous pouvez à présent débrancher en toute sécurité le •câble USB de votre ARCHOS et/ou de votre ordinateur.

## <span id="page-39-0"></span>7. Menu Réglages

- Dans l'écran d'accueil, appuyez sur  $\varphi$  pour passer au menu Réglages (appuyez à nouveau sur  $\circ$  si vous souhaitez revenir à l'écran d'accueil).
- Sélectionnez l'icône d'un des paramètres (Langue, Affichage, Apparence, etc.) et appuyez sur OK pour ouvrir l'écran correspondant.
- Une fois que vous êtes dans un écran de paramètres :
	- utilisez  $\mathbf{\hat{t}}/\mathbf{\hat{t}}$  pour sélectionner un autre paramètre.
	- utilisez  $\leftrightarrow$ / $\rightarrow$  pour définir un réglage différent.
	- Une fois vos paramètres définis, appuyez sur **×** pour revenir au menu Réglages.

![](_page_39_Picture_9.jpeg)

## <span id="page-39-1"></span>7.1 Paramètres de langue

![](_page_39_Picture_11.jpeg)

- Langue
	- Vous avez le choix entre anglais, français ou allemand. -
	- Si vous souhaitez installer d'autres langues, rendez-vous sur www.archos.com pour savoir quelles sont celles disponibles en téléchargement.
- Police extrême-orientale
	- vous permet d'utiliser d'autres jeux de caractères. -
	- Voir : *[Autres jeux de caractères.](#page-5-1)*

## <span id="page-40-0"></span>7.2 Paramètres d'affichage

![](_page_40_Picture_120.jpeg)

#### Paramètres TV

- Standard TV
	- Choisissez le système NTSC (USA) ou PAL (Europe) ; sélectionnez celui qui est compatible avec le système de télévision de votre pays.
- Format TV
	- 4:3 ou 16:9 : le rapport selon lequel les images sont affichées sur votre téléviseur. -
- Video Output (Sortie vidéo)
	- Choisissez Internal LCD (LCD interne) ou Écran externe ; pour cela, vous pouvez également appuyer sur le bouton TV/LCD sur l'appareil.
- Ecran externe
	- Choisissez Composite, S-vidéo, Composant ou RVB. Ce paramètre détermine le type d'affichage vers lequel votre ARCHOS envoie son signal vidéo.

## Paramètres LCD

- Luminosité LCD
	- ajuste le niveau de luminosité de l'écran intégré. -

## 7.3 Paramètres d'apparence

![](_page_40_Picture_121.jpeg)

- Fond d'écran
	- active ou désactive l'arrière-plan. -
- <span id="page-41-0"></span>• Nom de l'image
	- vous permet de préciser l'image à utiliser comme fond d'écran. -
	- Vous pouvez choisir parmi tous les papiers peints par défaut et toutes les images que vous avez précédemment définies comme fond d'écran.
	- Vous pouvez également définir une image comme fond d'écran à partir des modes photo et vidéo.
	- Afin qu'ils s'affichent correctement sur un téléviseur, vos papiers peints doivent idéalement avoir une résolution de 1024x576 pixels.
- Couleur du fond d'écran
	- détermine la couleur du fond d'écran si vous avez désactivé l'utilisation d'un papier peint.
- Thème
	- définit la couleur du thème pour vos icônes. -
- Couleur de la police
	- détermine la couleur de la police.
- Previous settings (Paramètres précédents)
	- Sélectionnez et appuyez sur  $\Box K$  pour annuler tout changement que vous auriez fait dans cet écran.

## 7.4 Paramètres d'horloge

![](_page_41_Picture_179.jpeg)

## • Format Heure

- vous permet de choisir entre les modes 12 h ou 24 h. -
- Année, Mois, Jour, Heure, Minute
	- définit la date et l'heure courante -
- Set (Définir)
	- Sélectionnez et appuyez sur OK pour définir l'heure et la date. Si vous oubliez cette dernière action, vos réglages d'horloge ne seront pas conservés.

Si vous utilisez la Station d'enregistrement TV pour programmer des enregistrements vidéo sur votre téléviseur, assurez-vous que l'heure et la date sont correctement réglés !

## <span id="page-42-0"></span>7.5 Paramètres d'alimentation

![](_page_42_Picture_138.jpeg)

Ces paramètres vous aideront à économiser l'énergie de la batterie, prolongeant de ce fait l'autonomie du produit.

Vous pouvez régler les paramètres sur Batteries et sur Alim. secteur (quand l'ARCHOS est connecté à une Station d'enregistrement TV ou à une prise secteur via le Docking Adapter Archos).

#### Batteries / Alim. secteur

- Arrêt Auto
	- durée d'inactivité (aucun bouton pressé) avant que le système s'arrête. -
	- Le système ne s'arrêtera pas lors d'un diaporama ni pendant la lecture audio/ vidéo.
- Rétro-éclairage
	- durée d'inactivité (aucun bouton pressé) avant que l'affichage s'éteigne. -
	- L'écran ne s'éteindra pas pendant la lecture d'une vidéo ou d'un diaporama. -
- Disque dur
	- -durée d'inactivité (depuis le dernier accès à un fichier) avant que le disque dur s'arrête. Une durée plus élevée signifie que le disque tourne plus souvent : les temps d'accès aux fichiers sont moindres, mais la consommation d'énergie plus importante.
	- Attention : ce paramètre ne doit être modifié que par des utilisateurs expéri- mentés.

Plus ces paramètres ont une valeur élevée et plus votre appareil ARCHOS consom-• me d'énergie (le rétro-éclairage et le disque dur étant parmi les plus gros consommateurs).

- En mode batterie, il est conseillé de donner à ces paramètres des valeurs peu élevé-• es afin d'économiser de l'énergie.
- Votre appareil chauffera davantage si le Rétro-éclairage et le disque dur sont al-•lumés pendant de longues périodes.

## <span id="page-43-0"></span>7.6 Contrôle TV

## Voir : L'émetteur infrarouge.

## <span id="page-43-1"></span>7.7 Paramètres Système

![](_page_43_Picture_140.jpeg)

Cet écran de paramètres vous permettra de configurer plusieurs fonctions clés de votre appareil ARCHOS, telles que l'ARCLibrary, votre mode préféré de connexion du port USB, les mises à jour du firmware, etc.

Il vous fournit également des informations sur la version du firmware actuel, l'espace de stockage actuellement utilisé/disponible, etc.

#### • **ARClibrary**

détermine si l'ARClibrary est utilisée et comment. -

- OFF (DÉSACTIVÉ) vous ne pouvez parcourir votre musique qu'à l'aide du répertoire Musique du disque dur.
	- ON (ACTIVÉ) vous pouvez parcourir votre musique en vous référant au contenu des balises (artiste, album, style, etc.) mais l'ARClibrary doit être mise à jour manuellement.
	- l'ARClibrary est mise à jour automatiquement lorsque le câble USB est déconnecté de votre appareil. - Auto.
- Reconstruire l'ARClibrary
	- Sélectionnez et appuyez sur □K pour mettre à jour manuellement l'ARClibrary.
	- Ce bouton est grisé lorsque le paramètre ARClibrary a la valeur Off (Désactivée).
- Preferred USB (USB préféré)
	- vous permet de choisir votre mode de connexion USB préféré qui sera sélectionné par défaut chaque fois que vous connecterez votre appareil ARCHOS à un ordinateur. Il détermine comment votre appareil interagit avec votre ordinateur :

<span id="page-44-0"></span>![](_page_44_Picture_2.jpeg)

Appareil Mobile : l'ARCHOS utilise le Media Transfer Protocol (MTP) à chaque fois qu'il est connecté à un PC utilisant Windows® XP (SP1 ou supérieur) et sur lequel Windows Media® Player 10 (ou supérieur) est installé. Vous pourrez synchroniser votre bibliothèque multimédia automatiquement à chaque fois que vous brancherez votre appareil ARCHOS sur votre ordinateur.

- Disque dur : l'ARCHOS fonctionnera comme un disque dur externe (périphéri- que de stockage de masse) lorsqu'il est connecté à un ordinateur. Utilisez ce  $\overline{\phantom{a}}$ mode pour tous les systèmes d'exploitation autres que Windows® XP.
- Firmware version (Version du firmware)
	- affiche la version actuelle du firmware et du système de Gestion des droits nu- mériques (Digital Rights Management).
- Update du logiciel
	- Sélectionnez et appuyez sur OK pour mettre à jour le firmware. -
	- Voir la section : *Mise à jour du firmware* pour savoir ce qu'il faut faire avant d'appuyer sur ce bouton.
- Product key (Clé produit)
	- Chaque appareil ARCHOS a un numéro unique. -
- Disque dur
	- indique la quantité d'espace libre et utilisé sur le disque dur. -

Remarque : le nombre de méga-octets indiqué est basé sur le système binaire (1 Ko = 1024 octets). Chaque Mo indiqué représente donc environ 1,05 Mo (décimal). Le formatage occupe également de l'espace.

## <span id="page-44-1"></span>7.8 Mise à jour du firmware

- Le firmware est le système d'exploitation de votre appareil ARCHOS. •
- Il est périodiquement mis à jour pour apporter de nouvelles fonctions, des améliorations et des corrections d'erreurs.
- Les mises à jour du firmware peuvent être obtenues gratuitement sur www.ar-• chos.com, dans la section téléchargements.

## Pour vérifier que vous disposez de la dernière mise à jour du firmware :

- 1. Dans l'écran d'accueil, appuyez sur  $\circ$  pour accéder au menu Réglages.
- 2. Sélectionnez System (Système) et appuyez sur □K.
- 3. Le numéro de version du firmware s'affiche à l'écran.
- **Firmware Vers.:**  $0.0.01$
- Comparez-le avec la dernière version du firmware indiquée sur www.archos.com. 4.

#### Pour installer le dernier firmware :

## 1. Téléchargez le fichier AOS (Archos Operating System)

![](_page_45_Picture_4.jpeg)

- Une fois sur www.archos.com et sur la page des té-• léchargements relatifs à votre produit, cliquez sur le lien permettant de télécharger la mise à jour du firmware (les fichiers firmware d'Archos portent l'extension .AOS).
- Il est possible que votre navigateur Internet vous mette en garde sur le fait que le contenu de ce fichier peut endommager votre ordinateur. Les fichiers firmware d'Archos ne présentent aucun risque, cliquez sur Sauvegarder et choisissez pour votre enregistrement une destination dont vous vous souviendrez (votre bureau ou Mes documents).
- 2. Copiez le fichier AOS sur votre appareil ARCHOS
- Connectez votre ARCHOS comme indiqué dans ce manuel (Connexion à l'ordinateur).
- Coupez le fichier AOS sur votre ordinateur (clic droit sur le fichier > Couper).
- Collez le fichier AOS sur votre appareil ARCHOS :
	- si vous êtes en mode *Appareil Mobile* (voir la section *Paramètres système*),
	- double-cliquez sur l'appareil dans Poste de travail et collez le fichier AOS (clic droit > Coller) dans le répertoire Data.
		- si vous êtes en mode *disque dur :* (voir la section *Paramètres système*), faites
- simplement glisser le fichier AOS sur l'icône de votre appareil ARCHOS dans Poste de travail.
- Si un fichier AOS s'y trouve déjà, Windows® vous demande si vous souhaitez écraser le fichier existant : cliquez sur Oui.
- Déconnectez l'ARCHOS de votre ordinateur (voir la section Connexion à l'ordinateur).

## 3. Activer la mise à jour

- Accédez à l'écran des paramètres système de votre appareil ARCHOS. •
- Sélectionnez Update du logiciel et appuyez sur OK.
- Votre appareil ARCHOS vous demande de brancher le **Update Firmware** câble USB. Branchez-le sur l'ordinateur, puis sur l'ARCHOS. Appuyez sur un bouton pour continuer.
- Le nouveau firmware est installé sur votre appareil. •

## <span id="page-46-1"></span><span id="page-46-0"></span>8. Fonctions optionnelles

## 8.1 Station d'enregistrement TV et DVR Travel Kit

- Vous pouvez enregistrer à partir d'une source vidéo externe à l'aide des options Station d'enregistrement TV ou DVR Travel Kit .
- La Station d'enregistrement TV ARCHOS reste connectée à votre système audio-• visuel domestique et vous permet de connecter rapidement votre ARCHOS pour regarder son contenu sur votre téléviseur, enregistrer une émission du satellite ou du câble, etc.
- Le DVR Travel Kit ARCHOS vous permet d'enregistrer à partir d'une source vidéo externe (comme la Mini-Cam numérique ARCHOS) quand vous êtes en déplacement.
- Vous pouvez acheter ces accessoires optionnels sur www.archos.com.

## 8.2 Enregistrement vidéo

![](_page_46_Picture_9.jpeg)

Dans l'écran d'accueil, sélectionnez l'icône Magnétoscope et appuyez sur OK pour afficher l'écran de pré-enregistrement.

![](_page_46_Picture_11.jpeg)

Tous les enregistrements vidéo réalisés par votre appareil ARCHOS sont enregistrés dans le répertoire Video/Recordings. Si vous souhaitez les conserver à un autre endroit, vous pouvez utiliser la fonction Move (Déplacer) du navigateur de fichiers Archos après l'enregistrement (voir la section Utilisation du navigateur).

#### PROCÉDURE D'ENREGISTREMENT

- 1. Dans l'écran de pré-enregistrement, réglez le volume sonore avec gauche/ droite (rappelez-vous que  $\leftrightarrow$  règle uniquement le volume du casque).
- 2. Sélectionnez l'élément de menu Réglages. Réglez les paramètres d'enregistrement vidéo comme vous le souhaitez (voir section suivante). Appuyez sur **x** pour sortir de l'écran des paramètres du magnétoscope.
- 3. Appuyez sur □K pour démarrer l'enregistrement.
- 4. Appuyez sur **X** pour arrêter l'enregistrement.

Vous pouvez mettre votre enregistrement en pause et le redémarrer en appuyant sur OK.

## Éléments du menu de l'écran de pré-enregistrement

## Masquer l'affichage

masque tous les éléments graphiques (barre d'état, éléments de menu, etc.) en surimpression pour n'afficher que l'image vidéo.

## Prog. TV

vous conduit directement à l'écran Prog. TV. -

## Start recording (Démarrer l'enregistrement)

![](_page_47_Picture_8.jpeg)

démarre immédiatement l'enregistrement. Vous pouvez également appuyer sur OK dans l'écran de pré-enregistrement pour démarrer l'enregistrement.

## Réglages

- ouvre l'écran des paramètres du magnétoscope (voir chapitre suivant). - Une fois que vous avez fini de régler vos paramètres, appuyez sur  $\bm{\times}$  pour revenir à l'écran de pré-enregistrement.

#### Paramètres Magnétoscope

Cet écran vous permet de régler les paramètres d'enregistrement vidéo selon vos préférences.

Vous pouvez accéder à l'écran des paramètres du magnétoscope par le menu Réglages dans l'écran de pré-enregistrement.

Utilisez  $\hat{\tau}/\hat{\tau}$  pour sélectionner un paramètre différent, puis  $\leftrightarrow$  pour en modifier la valeur.

## Paramètres du programmateur télé

- Arrêt Auto Enreg.
	- Options possibles : MARCHE/ARRÊT -
	- Avec la valeur ON, l'appareil ARCHOS arrêtera l'enregistrement après la durée indiquée dans le paramètre Durée.
	- Avec la valeur OFF, l'enregistrement se poursuivra jusqu'à ce que vous appuyiez sur  $\times$  ou que tout le disque dur soit rempli.
- Durée
	- Le temps que durera votre enregistrement si Arrêt Auto Enreg. est activé (ON). -
- Pré-enregistrement
	- Marge de sécurité ajoutée au début d'un enregistrement programmé et définie à l'aide du programmateur télé Yahoo!® de votre calendrier personnel Yahoo!®.

![](_page_47_Picture_218.jpeg)

 $\sim$   $\sim$   $\sim$   $\sim$   $\sim$   $\sim$ 

N'influence QUE ces enregistrements. Cette marge vous permet de ne pas manquer votre enregistrement même si les horloges de votre appareil ARCHOS et de la chaîne de télévision ne sont pas synchrones ou si l'émission commence plus tôt que prévu.

• Post-record (Post-enregistrement)

Marge de sécurité ajoutée à la fin d'un enregistrement programmé et définie à l'aide du planificateur TV My Yahoo!® de votre calendrier personnel. N'influence QUE ces enregistrements. Cette marge vous permet de ne pas tronquer la fin de votre enregistrement même si les horloges de votre appareil ARCHOS et de la chaîne de télévision ne sont pas synchrones ou si l'émission dure plus que prévu.

## Paramètres vidéo

- Changer le nom
	- vous permet de définir le nom du fichier avant que l'enregistrement ne commence, à l'aide du Clavier Virtuel. Voir la section Utilisation du Clavier Virtuel.
- Source
	- Options possibles : Auto/Composite/S-Video/Black&White (Auto/Composite/S-Vidéo/Noir et blanc).
	- Vous pouvez choisir l'entrée vidéo que l'appareil ARCHOS doit utiliser. Normalement, avec un bon signal vidéo, vous pouvez choisir la valeur Auto et votre ARCHOS balaiera les entrées de la Station d'enregistrement TV pour identifier celle qui reçoit de la vidéo.
- Format
	- Options possibles : Auto/4:3/5:3/16:9/2.35. -
	- Permet de choisir le rapport d'aspect de l'écran que l'appareil ARCHOS enregis- trera. Vous pouvez définir ce paramètre manuellement, même si la valeur Auto convient dans la plupart des cas.
- Résolution
	- Options possibles : Optimal/VGA.
	- Définit la résolution de l'image enregistrée. Vous pouvez garder la valeur Optimal. -
	- Optimal vous donnera la meilleure qualité d'image avec une taille de fichier réduite. -
- Bitrate (Débit binaire)
	- Options possibles : 500 Kbits/s, 1000 Kbits/s, 1500 Kbits/s, 2000 Kbits/s, 2500 Kbits/s. -
	- Définit la qualité d'encodage. -
	- Plus le débit d'encodage est élevé, meilleure est la qualité de l'image (la taille du fichier augmente cependant de manière proportionnelle).
- Échantillonnage
	- Options possibles : 32 KHz, 48 KHz. -
	- Taux d'échantillonnage du son. Plus le taux est élevé, meilleure est la qualité du son (la taille du fichier augmente cependant de manière proportionnelle).
- Luminosité
	- règle la luminosité de l'image enregistrée. -
- Contraste
	- règle le contraste de l'image enregistrée. -
- <span id="page-49-0"></span>• Saturation
	- permet d'atténuer ou de saturer les couleurs de l'image enregistrée. -
- Hue (Teinte)
- modifie le spectre de couleurs de l'image enregistrée. -
- Reset (Réinitialiser)
	- rétablit les valeurs par défaut des paramètres ci-dessus. -

## Protection contre la copie

- Le système d'enregistrement ARCHOS est conçu pour respecter le système de protection des droits d'auteur Macrovision.
- Si la source de votre vidéo est protégée contre la copie, l'appareil enregistrera en mode protégé.
- Vous verrez une icône « P » sur l'écran d'enregistrement (absente à la lecture), indiquant que le fichier sera protégé.
- Les fichiers protégés peuvent uniquement être lus sur l'appareil ARCHOS qui les a créés, et non sur un ordinateur.
- La lecture de fichiers protégés est également limitée à l'écran LCD intégré ; ceux-• ci ne peuvent pas être affichés sur un téléviseur externe.

## 8.3 Configuration du programmateur télé

## étapes principales

![](_page_49_Picture_16.jpeg)

- 2. Sélectionnez la ligne que vous souhaitez modifier à l'aide de  $\blacklozenge/\blacklozenge,$  puis  $pressez sur \rightarrow pour commencer les modifications.$
- 3. Réglez pour chaque ligne la date et l'heure souhaitées (ainsi que la chaîne si vous utilisez l'émetteur infrarouge pour contrôler un magnétoscope, un décodeur câble ou un récepteur satellite).
- 4. Sélectionnez l'élément de menu "Modifier titre du programme" pour définir le titre de votre enregistrement programmé (voir section Utilisation du Clavier Virtuel).
- Sélectionnez l'élément de menu « Validate selected program » (Valider 5. l'émission sélectionnée) pour enregistrer vos changements pour cette émission, puis sélectionnez l'élément de menu Save all programs (Sauvegarder toutes les émissions) pour enregistrer toutes vos programmations.
- N'éteignez pas l'appareil ARCHOS ! Assurez-vous que l'ARCHOS est en 6.mode veille au moment où l'enregistrement est programmé (connecté à la Station d'enregistrement TV ou au DVR Travel Kit, ainsi qu'à une prise secteur).

#### Remarques concernant le programmateur télé

- Le programmateur réorganise automatiquement les enregistrements dans l'ordre chronologique.
- Pour qu'un enregistrement programmé démarre, vous devez laisser l'appareil ARCHOS sur l'écran du menu principal ou le laisser en mode veille. Si vous lisez de la musique, une vidéo ou des photos sur votre appareil, il ne s'interrompra pas pour réaliser l'enregistrement programmé.
- Si vous utilisez l'émetteur infrarouge pour changer les chaînes sur un magnéto-• scope, un décodeur câble ou un récepteur satellite (voir section L'émetteur infrarouge), cet appareil externe doit être ALLUMÉ, et non en mode veille.
- Quand l'interface utilisateur Archos est en anglais, la date utilise le format Mois/Jour. •
- Si l'heure de fin est antérieure à l'heure de début, l'enregistrement est supposé commencer à l'heure de début et se terminer le jour suivant à l'heure de fin.
- Une fois qu'un enregistrement programmé a été réalisé ou que la date d'un en-• registrement est passée sans que l'enregistrement ait été effectué (l'ARCHOS n'était pas connecté à la Station d'enregistrement TV ou n'était pas en mode veille), la programmation sera effacée du programmateur.
- Les enregistrements longs (2 heures ou plus) peuvent créer des fichiers supéri-• eurs à 2 Go chacun. L'ARCHOS créera plusieurs fichiers pour faire de longs enregistrements. Ainsi, un enregistrement de longue durée peut produire des fichiers appelés VID0000, VID0001, VID0002, etc. mais seulement dans l'éventualité où celui-ci dépasse 2 Go. Cette limitation de taille à 2 Go est due aux spécifications des fichiers AVI avec un système Windows® FAT32.
- Quand vous utilisez le programmateur, l'appareil ARCHOS crée un fichier texte dans le répertoire System (DVRTimer.txt) ; n'effacez pas ce fichier.

#### Programmateur automatisé d'enregistrement TV Yahoo! ®

Si vous avez un compte My Yahoo!® et que vous utilisez la fonction de calendrier pour programmer des émissions télé, vous pouvez demander à votre appareil ARCHOS de récupérer vos programmations inscrites à votre calendrier personnel afin qu'il les transfère dans son Programmateur.

Si vous n'êtes pas encore inscrit, rendez-vous sur le site de Yahoo!® (www.yahoo. com) pour ouvrir votre compte et apprendre comment utiliser les fonctions télé et le calendrier de My Yahoo!®.

Remarque : l'utilisation du programmateur est particulièrement utile lorsque vous disposez de la Station d'enregistrement TV optionnelle et de l'émetteur infrarouge réglé pour contrôler votre syntoniseur.

Vous devez suivre la procédure suivante : 1. Connectez votre appareil ARCHOS à votre ordinateur.

- 2. Rendez-vous dans votre calendrier personnel Yahoo!® où vos programmes télé sont notés.
- Sélectionnez l'affichage par Semaine (Week) ; le jour d'aujourd'hui marquant le 3. début de la semaine.
- Cliquez sur Printable View pour afficher une version plus nette et adaptée à 4. l'impression.
- À partir du menu de votre navigateur, cliquez sur Fichier > Enregistrer sous… 5. pour sauvegarder le fichier.
- 6. Ne modifiez pas le nom du fichier, mais changez le Type de fichier d'enregistrement en "Page Web, HTML uniquement". Enregistrez maintenant le fichier dans le répertoire "Système" de votre appareil ARCHOS.
- 7. Lorsque vous déconnectez l'ARCHOS de votre ordinateur, il met automatiquement son programmateur à jour avec les nouveaux programmes télé notés dans votre calendrier My Yahoo!®. S'il rencontre un nom de station télé dont il ne connaît pas le numéro de chaîne (jamais réglé auparavant), il vous en informera et vous dirigera vers le programmateur afin que vous associiez manuellement un numéro de chaîne à ce nom de station.

Remarques :

- Si les programmes télé de votre calendrier personnel ne semblent pas être correctement copiés dans le programmateur de l'ARCHOS, rendez-vous sur www.archos.com/firmware pour vérifier que vous êtes bien en possession de la dernière version du firmware (cf. [Mise à jour du firmwar](#page-44-1)e).
- Si vous modifiez votre calendrier personnel Yahoo!® en y supprimant ou en ajoutant des programmes télé, seuls les ajouts seront reportés dans le programmateur ARCHOS lorsque vous sauvegardez le fichier html sur l'ARCHOS. Si vous souhaitez supprimer des éléments programmés, vous devez le faire directement dans le programmateur de l'ARCHOS.
- Les enregistrements qui n'ont pas été effectués (l'ARCHOS n'étant pas sur la Station d'enregistrement TV au moment de la diffusion) seront effacés du programmateur. •
- Si le nom de la station d'un enregistrement prévu dans le calendrier personnel n'est pas retrouvé dans votre liste de chaînes, cet enregistrement sera placé dans le programmateur avec un ? pour indiquer que vous devez assigner un numéro de chaîne à ce nom. Déplacez le curseur sur la ligne contenant le ? et sélectionnez l'élément de menu "Régler la chaîne". Vous pouvez maintenant parcourir les numéros de chaîne et en associer un au nom de la station en question. Il vous suffit de le faire une fois. Votre ARCHOS conservera le nom de la station et son numéro de chaîne.

## L'émetteur infrarouge

La Station d'enregistrement TV a une cellule infrarouge puissante sur sa face •avant. Elle permet à l'appareil ARCHOS de communiquer avec votre syntoniseur (magnétoscope, décodeur câble ou récepteur satellite), afin de pouvoir l'allumer et l'éteindre, et y changer les chaînes.

- Il est indispensable de régler votre appareil ARCHOS pour qu'il envoie les codes infrarouge corrects pour contrôler votre syntoniseur. Vous ne devrez effectuer cette manipulation qu'une seule fois. Si vous n'avez pas l'intention de programmer des enregistrements, il est inutile de régler le code de l'émetteur infrarouge.
- Avant de démarrer la procédure de définition du code de l'émetteur, votre appareil doit être connecté à la Station d'enregistrement TV alimentée avec le chargeur/adaptateur.
- La commande par infrarouge fonc-• tionne par réflexion du signal infrarouge à l'intérieur de la pièce. Pour améliorer la réception de ce signal infrarouge sur votre syntoniseur (magnétoscope, décodeur câble ou récepteur satellite), vous pouvez modifier la position de la Station d'enregistrement TV et/ou du syntoniseur de sorte que davantage de surfaces réfléchissantes entrent en jeu (meubles, mur, etc. , voir schéma). La

![](_page_52_Picture_4.jpeg)

bonne communication entre la Station d'enregistrement TV et votre syntoniseur dépend également de la sensibilité du récepteur infrarouge de votre syntoniseur.

Définition du code de l'émetteur infrarouge : •

À partir de l'écran d'accueil, appuyez sur  $\circlearrowright$  pour accéder au menu Réglages puis sélectionnez Contrôle TV et appuyez sur OK.

![](_page_52_Picture_164.jpeg)

- Première partie : choix de l'appareil et de la marque
- 1. Sélectionnez le type d'appareil que vous souhaitez commander avec l'émetteur infrarouge.
- 2. Sélectionnez la marque de votre appareil.
- 3. Sélectionnez le bouton "Réglage émetteur IR" et appuyez sur □K.

Le bouton « Chaînes TV » vous permet de nommer chaque chaîne. Par exemple, si chez vous le canal 6 est sur CNN, c'est sur cet écran que vous pourrez associer ce

![](_page_52_Picture_14.jpeg)

![](_page_52_Picture_15.jpeg)

nom à cette chaîne. Ou, si vous utilisez le calendrier personnel My Yahoo!® pour programmer vos enregistrements, l'appareil ARCHOS vous permet d'affecter un numéro à un nom de chaîne donné dans vos programmations TV.

## • Seconde partie : identification des codes d'émetteur corrects

Cet écran vous permet de définir correctement les codes et les paramètres permettant à l'émetteur infrarouge de commander correctement votre syntoniseur (magnétoscope, décodeur câble ou récepteur satellite).

- 1. Réglage du code (un seul code disponible) : certains fabricants n'utilisent qu'un seul code pour tous leurs produits. Le code ne change pas d'un modèle à l'autre ni d'une année à l'autre. Dans ce cas, un seul code sera disponible. Vous pouvez maintenant tester la sélection de chaîne.
- 2. Réglage du code (plusieurs codes disponibles) : certains fabricants d'équipement vidéo n'utilisent pas le même jeu de codes de contrôle pour tous leurs produits. Ils utilisent des jeux de codes différents selon les modèles et les années. Vous devrez essayer chacun de ces codes pour trouver lequel fonctionne avec votre appareil. Dans l'écran d'exemple, vous voyez le code V009. Si ce code ne fonctionne pas lors du test de sélection de chaîne, vérifiez avec le code suivant.
- 3. Tester choix de chaîne : quand vous appuyez sur le bouton « Tester choix de chaîne » (le mettre en surbrillance et appuyez sur OK), l'appareil ARCHOS envoie un signal à travers l'émetteur de la Station d'enregistrement TV et change de chaîne sur votre syntoniseur (magnétoscope, décodeur câble ou récepteur satellite). Si le paramètre « Nb de chiffres » a pour valeur 3, le système essaiera de sélectionner la chaîne 123. Si ce paramètre a pour valeur 2, il enverra le code du canal 12. Si votre syntoniseur ne change pas de canal lorsque vous cliquez sur ce bouton de test, essayez le code suivant pour votre appareil (étape 2 ci-dessous).
- 4. Test Marche/Arrêt : lorsque vous cliquez sur le bouton « Test Marche/Arrêt », l'appareil ARCHOS enverra un signal à l'émetteur infrarouge et allumera ou éteindra votre appareil. Appuyez à nouveau sur ce bouton de test, et votre appareil devrait s'arrêter s'il est allumé et inversement. Si presser sur ce bouton n'allume ou n'éteint pas votre appareil, essayez le code suivant (étape 2 ci-dessus). Si aucun de ces codes ne fonctionne, vérifiez que la Station d'enregistrement est placée de façon à permettre au signal infrarouge d'atteindre le récepteur de votre syntoniseur. Remarque : dans de rares cas, il est possible que la fonction de Marche/Arrêt ne fonctionne pas.
- Sélection des chaînes : Ces quatre paramètres ne doivent généralement pas 5. être modifiés. Commencez par conserver les valeurs par défaut.
- Key : -/-- (Touche -/--)
	- Donnez en principe la valeur On (Activé) à ce paramètre ; vous devez appuyer sur la même touche du clavier de la télécommande de votre appareil pour sélectionner une chaîne.
- Nb de chiffres

Définit le nombre de chiffres que votre appareil utilise pour une chaîne. -Exemple : donnez à ce paramètre la valeur 3 si vous devez choisir une chaîne supérieur à 99.

## <span id="page-54-0"></span>• Touche : Entrée

- Donnez à ce paramètre la valeur On (Activé) ; vous devez appuyer sur le bouton OK de la télécommande de votre appareil après avoir saisi le numéro de la chaîne. Exemple : Si vous appuyez normalement sur 1, 3, OK pour la chaîne 13, vous devez donner à ce paramètre la valeur On (Activé).

## • Délai touche

Modifie le délai entre l'émission de chaque chiffre d'une chaîne. Il est possible que vous deviez ajuster ce paramètre si l'appareil ARCHOS semble n'envoyer que la moitié des chiffres d'une chaîne ou plus de chiffres que nécessaire. Exemple : ajustez le délai des touches et testez à nouveau la sélection de chaîne si le système sélectionne la chaîne 2 au lieu de 12 ou 112 ou lieu de 12.

## 8.4 Enregistrement audio (source externe)

Branchez le câble audio/vidéo sur une source audio (chaîne hi-fi, platine, etc.), puis branchez l'autre bout sur le connecteur IN de la Station d'enregistrement TV ou du DVR Travel Kit.

![](_page_54_Picture_8.jpeg)

Dans l'écran d'accueil, sélectionnez l'icône Magnétophone et appuyez sur OK pour afficher l'écran de pré-enregistrement.

- 1. Sélectionnez l'élément de menu Réglageș et appuyez sur □K pour ouvrir l'écran des paramètres du Magnétophone (voir Écran des paramètres du magnétophone).
- 2. Sélectionnez « Analog Line-In » (entrée ligne analogique) comme source. Pressez sur  $\bm{\times}$  pour revenir à l'écran de pré-enregistrement.
- 3. Ajustez le volume d'enregistrement à l'aide des boutons gauche/droite (♦/↓ règle uniquement le volume du casque, et non le volume d'enregistrement).
- 4. Appuyez sur □K ou choisissez l'élément de menu Start recording (Démarrer l'enregistrement) pour commencer l'enregistrement.
- 5. Vous pouvez mettre votre enregistrement en pause et le reprendre à tout moment en appuyant sur OK.
- 6. Appuyez sur **×** pour arrêter l'enregistrement.

Vous pouvez également démarrer directement un enregistrement dans un nouveau fichier en choisissant l'élément de menu Save file and start a new recording (Enregistrer le fichier et démarrer un nouvel enregistrement) tandis que l'enregistrement est en cours.

Veillez à ce que la source audio fournisse un signal de niveau ligne et non un signal amplifié (baisser le volume du lecteur fonctionnera si vous utilisez la sortie casque de votre appareil audio). Un signal trop amplifié provoquera un enregistrement complètement déformé.

## <span id="page-55-1"></span><span id="page-55-0"></span>8.5 Connexion hôte USB

- Avec le Docking Adapter ou la Station d'enregistrement TV vendus en option, vous pouvez connecter à l'ARCHOS des appareils USB compatibles, de façon à transférer des fichiers ou des images.
- Ces appareils peuvent être des périphériques de stockage de masse (MSC), tels que des appareils photo numériques, des lecteurs de carte ou des disques durs externes, ou des appareils photo numériques utilisant le protocole PTP (Picture Transfer Protocol).

#### Pour connecter un appareil USB à votre appareil ARCHOS :

- Fixez le Docking Adapter au connecteur d'arrimage de l'ARCHOS ou placez l'ARCHOS sur la Station d'enregistrement TV.
- Reliez par un câble USB standard la Station d'enregistrement (ou le Docking Adapter) à l'appareil USB externe.
- Allumez l'appareil USB externe si nécessaire (consultez la documentation de votre appareil USB).
- Un double explorateur apparaît sur l'ARCHOS : l'appareil USB externe sur le pan-• neau gauche, et le disque dur de votre appareil ARCHOS sur le panneau droit.
- Suivez les instructions de la section « Copie et déplacement de fichiers » pour copier vos images et vos fichiers sur l'ARCHOS.

#### Pour déconnecter :

## Assurez-vous qu'aucun transfert n'est en cours (le témoin dudisque dur ne doit pas s'allumer) et débranchez simplement l'une des extrémités du câble USB.

Remarque 1 : il est possible que vous ne puissiez pas toujours copier des fichiers sur votre appareil USB externe à partir de votre ARCHOS. Remarque 2 : vous ne pouvez pas connecter votre ARCHOS à un ordinateur et à un appareil externe simultanément.

## <span id="page-56-0"></span>**SPÉCIFICATIONS**

## Capacité :

• Disque dur 30 Go<sup>(1)</sup> pouvant stocker jusqu'à 130 heures de vidéo<sup>(7)</sup>, 85 films <sup>(7)</sup>, 300 000 photos(7) ou 15 000 morceaux(7).

#### Affichage :

TFT de 4,3 pouces au format 16/9 (480x272 pixels), 16 millions de couleurs. •

## LECTURE VIDÉO\*<sup>(2)</sup>

- MPEG-4 ASP (IPB) avec son stéréo jusqu'à 720x480 à 30 images/s (NTSC), 720x576 à 25 images/s (PAL).
- Conteneur de fichier AVI ou MP4. •
- Microsoft WMV9 Main Profile, Medium Level<sup>(3)</sup>.
- DRM WM protégé.
- $\bullet$  H.264 en option<sup>(4)</sup>.
- MPEG2 en option<sup>(5)</sup>.

## Lecture audio\*

- Décodage MP3 stéréo à 30-320 Kbits/s CBR et VBR, WMA, WMA protégé, WAV (PCM/ADPCM).
- DRM WM protégé.

## Explorateur photo\*\*

JPEG, BMP, PNG. •

## Visionneuse PDF

• Lit les documents PDF. Certaines fonctions PDF peuvent ne pas être prises en charge.

## Enregistrement vidéo

• Avec la station d'enregistrement TV en option : enregistre en MPEG-4 SP avec son stéréo ADPCM, résolution VGA (640x480) à 30 et 25 images/s, au format AVI.

#### Enregistrement audio :

- Via un accessoire optionnel : entrée ligne stéréo, format WAV (IMA ADPCM ou PCM).
- Enregistrement vocal à l'aide du micro intégré. •

## Interfaces :

- USB 2.0 High-Speed (compatible USB 1.1) : compatibilité Mass Storage Class (MSC) et Media Transport Protocol (MTP).
- Hôte USB 2.0 : Mass Storage Class (MSC) et Picture Transfer Protocol (PTP) (avec adaptateur optionnel).

#### Connexions :

- Mini-jack 3,5 mm pour casque stéréo et sortie TV (câble audio/vidéo vendu séparément).
- Connecteurs d'arrimage Archos pour brancher des adaptateurs et la station en •option.

#### ALIMENTATION :

- Interne : batterie polymère lithium-ion amovible.
- Externe : se charge par le port USB de l'ordinateur. •
- Chargeur/adaptateur disponible en option. •

#### Évolutivité :

Téléchargez les mises à jour du firmware sur www.archos.com. •

Caractéristiques physiques du 604

- Environ 130 x 78 x 16 mm. •
- Poids : 250 g. •

## Caractéristiques physiques du 504

- Environ 130 x 78 x 23 mm. •
- Poids : 310 g. •

## Contenu de l'emballage

Appareil ARCHOS, câble USB, casque, étui de protection, guide de démarrage rapide. •

Configuration système minimale

- PC : Windows® ME, 2000, XP, Media Center ;
- Macintosh® : OS X ou supérieur avec prise en charge Mass Storage Class USB ;

\* Certains débits binaires, résolutions ou variantes de fichiers peuvent ne pas être pris en charge.

- \*\* Certaines résolutions et tailles de fichiers peuvent ne pas être compatibles.
- $(1)$  1 Go = 1 milliard d'octets ; la capacité formatée peut être moindre.
- (2) MPEG-4 ASP@L5 AVI (jusqu'à la résolution DVD) (MPEG-4 : norme ISO par le Moving Picture Experts Group ; AVI : conteneur de fichier audio/vidéo développé par Microsoft) sans GMC ni quart de pixel.
- (3) Microsoft WMV MP@ML jusqu'à la résolution DVD.

(4) Selon disponibilité. Visitez www.archos.com. H.264 jusqu'à la résolution DVD. Son AAC.

 $(7)$  En moyenne ; sur la base de morceaux de 3,5 min WMA 64 Kbits/s (pour une meilleure qualité, un minimum de 128 Kbits/s est recommandé), de films de 1h30 en codage audio/vidéo MPEG-4 500 Kbits/s (pour une qualité proche du DVD, un codage d'au moins 1500 Kbits/s est recommandé) et d'images JPEG VGA.

<sup>(5)</sup> Selon disponibilité. Visitez www.archos.com. MPEG-2 MP@ML jusqu'à 10 Mbits/s (jusqu'à la résolution DVD). Son stéréo AC3.

#### Politique en matière de pixels LCD

L'écran LCD de votre appareil ARCHOS a été fabriqué selon les normes les plus rigoureuses afin d'offrir des performances visuelles de grande qualité. Votre écran LCD peut néanmoins comporter de petites imperfections. Ce n'est pas une particularité liée à l'écran de votre ARCHOS, mais à tous les appareils disposant d'écrans LCD et ce, quel que soit le fabricant d'origine du LCD. Chaque fabricant garantit que son écran ne contiendra pas plus d'un certain nombre de pixels défectueux. Chaque pixel d'écran contient trois points (rouge, vert et bleu). Un ou tous les points d'un pixel donné peuvent être allumés ou éteints de façon permanente. Un point unique éteint de façon permanente est peu perceptible. Lorsque les trois points d'un pixel sont allumés de façon permanente, le défaut est plus évident. ARCHOS garantit que l'écran de cet appareil n'a pas plus de 3 pixels défectueux (indépendamment du fait que ces pixels ont un point défectueux ou davantage). Cela signifie que pendant la période de garantie applicable à votre pays, si l'écran de votre produit comporte 4 pixels défectueux ou plus, ARCHOS réparera ou remplacera votre produit à ses frais. Trois pixels défectueux ou moins ne constituent pas un motif de remplacement ou de réparation de ce produit.

## <span id="page-59-0"></span>Assistance technique

Besoin d'aide ? Vous pouvez trouver les informations dont vous avez besoin :

- sur notre site web : en consultant la Foire Aux Questions sur www.archos.com/faq
- en interrogeant notre équipe d'assistance technique. Consultez www.archos.com/support pour obtenir une assistance technique.
- États-Unis et Canada: appeler le 877-300-8879 (appel gratuit).

Toutes les marques et les noms de produits sont des marques déposées appartenant à leurs propriétaires respectifs. Windows Media® et Windows® sont des marques commerciales ou des marques déposées de Microsoft Corporation aux États-Unis ou dans d'autres pays.

Les spécifications peuvent changer sans préavis. Erreurs ou omissions mises à part. Les images et les illustrations peuvent ne pas toujours correspondre au contenu.

Toutes les informations contenues dans ce guide étaient correctes au moment de la publication. COPYRIGHT ARCHOS © 2006. Tous droits réservés.